### Общество с ограниченной ответственностью «ПРОМ-ТЭК»

# Устройство измерения параметров нагрузки счетчик электрической энергии EM-02-AMW(DMW)

EM-02-AMW(DMW) Руководство по эксплуатации ПРОМ.421455.010РЭ

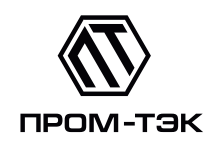

# **EAC**

# Содержание

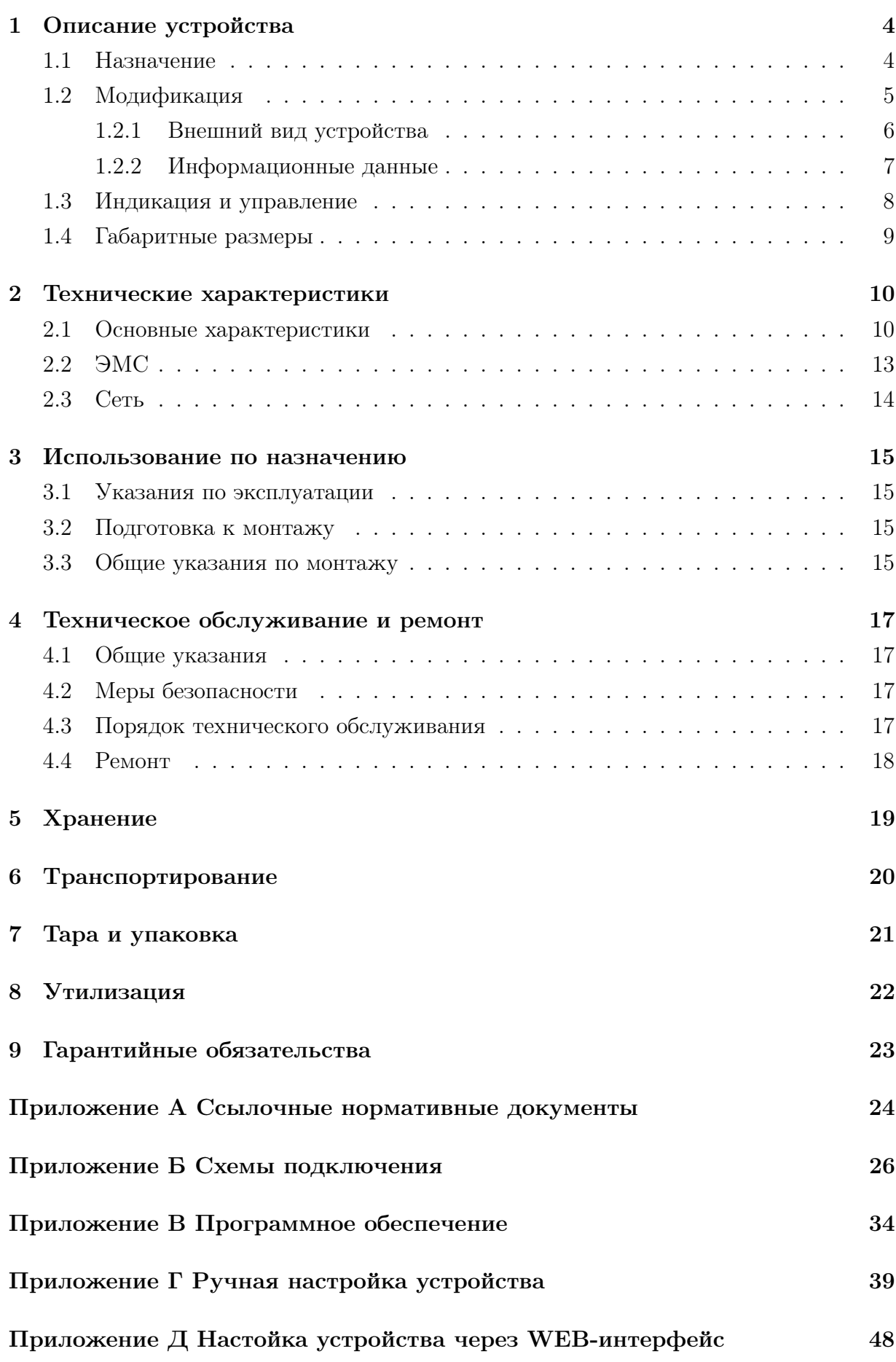

2

### Настоящее руководство по эксплуатации (далее РЭ) устройства

EM-02-AMW(DMW) (далее устройство) предназначено для обеспечения потребителя всеми сведениями, необходимыми для правильной эксплуатации устройства. РЭ содержит технические данные, описание работы, указания по использованию, техническому обслуживанию, упаковке, транспортировки и хранению, а также схемы подключения устройства к измерительным цепям, цепям питания, цифровым интерфейсам.

До начала работы с устройством необходимо ознакомиться с настоящим РЭ.

Настоящее РЭ предназначено для персонала, осуществляющего проектирование, установку и наладку устройств.

### <span id="page-3-0"></span>1 Описание устройства

Устройство изготовлено в соответствии ТУ 4217-011-20676432-2014.

Устройство внесено в Госреестр СИ РФ №65341-16.

Для отображения измеренных значений используется монохромный графический LED-дисплей.

Обмен данными с системой контроля/управления осуществляется через комбинированный последовательный интерфейс RS-485/CAN.

Через дополнительный интерфейс 1-Wire можно подключить до 27 цифровых датчиков температуры типа DS18B20 для контроля температуры присоединений или других целей.

Дискретные входы униполярные и имеют настраиваемую защиту от помех, вызванных дребезгом контактов.

Настройка параметров и режимов работы могут быть произведены с помощью кнопок на лицевой панели или через WEB-интерфейс, доступный по IP-адресу  $169.254.241.1$  при подключении к порту USB.

Устройства выполнены в корпусе из металла. Тип крепления - щитовой.

### <span id="page-3-1"></span>1.1 Назначение

Устройство предназначено для измерений и технического учета потребляемой активной и реактивной электрической энергии, мощности, измерений силы переменного тока, напряжения переменного тока, частоты переменного тока, показателей качества электрической энергии в однофазных и трехфазных сетях переменного тока.

Область применения – технический учёт электрической энергии, контроль и анализ качества электрической энергии и других параметров электроснабжения в электрических сетях переменного тока.

Устройство измеряет следующие виды электрической энергии и мощности:

- активную электрическую энергию и мощность прямого направления;
- активную электрическую энергию и мощность обратного направления;
- реактивную электрическую энергию и мощность в квадрантах I, II, III, IV;
- реактивную электрическую энергию прямого направления (суммарную реактивную электрическую энергию I и II квадрантов);
- реактивную электрическую энергию обратного направления (суммарную реактивную электрическую энергию III и IV квадрантов);

4

- реактивную электрическую энергию при индуктивной нагрузке (суммарную реактивную электрическую энергию I и III квадрантов);
- реактивную электрическую энергию при ёмкостной нагрузке (суммарную реактивную электрическую энергию II и IV квадрантов);
- полную электрическую энергию и мощность прямого направления;
- полную электрическую энергию и мощность обратного направления.

Устройство дополнительно позволяет:

- контролировать коэффициенты гармонических искажений напряжения и тока;
- контроллировать дифференциальный ток (ток утечки на землю);
- хранить результаты измерений в энергонезависимой памяти, вести профили мощности;
- контролировать состояния электрической аппаратуры с помощью дополнительных дискретных входов;
- отображать результаты измерений на встроенном дисплее и передавать данные по различным каналам связи с использованием стандартных протоколов передачи данных.

Устройство предназначено для эксплуатации в составе щитов распределения электрической энергии и использования в автоматизированных системах управления электроснабжением и технического учета энергоресурсов.

Список нормативных документов, на которые ссылается данное руководство приведены в приложении [А.](#page-23-0)

Схемы подключения приведены в приложении [Б.](#page-25-0)

Информация об установке, обновлению и восстановлению ПО приведена в приложении [В.](#page-33-0)

### <span id="page-4-0"></span>1.2 Модификация

Устройство изготавливается в различных модификациях, отличающихся напряжением питания, номинальным измеряемым током, а также дополнительными опциями. Обозначение модификаций приведено ниже на рисунке [1.1.](#page-5-1)

Примеры обозначения: EM-02-AMW-H-O: напряжение питания 230 В переменного тока, комбинированный интерфейс RS-485/CAN, номинальный ток 5 А, интерфейс 1-Wire, наличие дополнительной влагозащиты.

EM-02-DMW-L: напряжение питания 24 В постоянного тока, комбинированный интерфейс RS-485/CAN, интерфейс 1-Wire, номинальный ток 250 мА.

<span id="page-5-1"></span>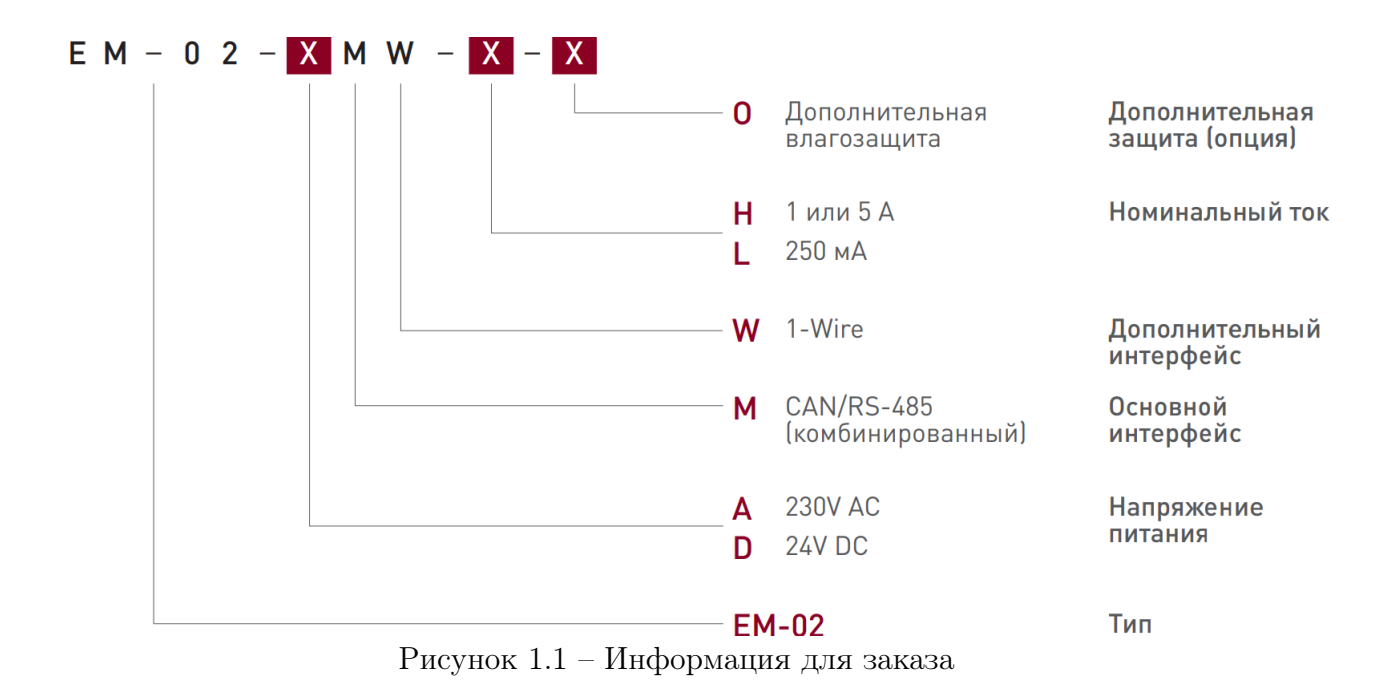

### <span id="page-5-0"></span>1.2.1 Внешний вид устройства

Внешний вид устройства и разъемы подключения приведены на рисунках [1.2,](#page-5-2) [1.3.](#page-6-1)

<span id="page-5-2"></span>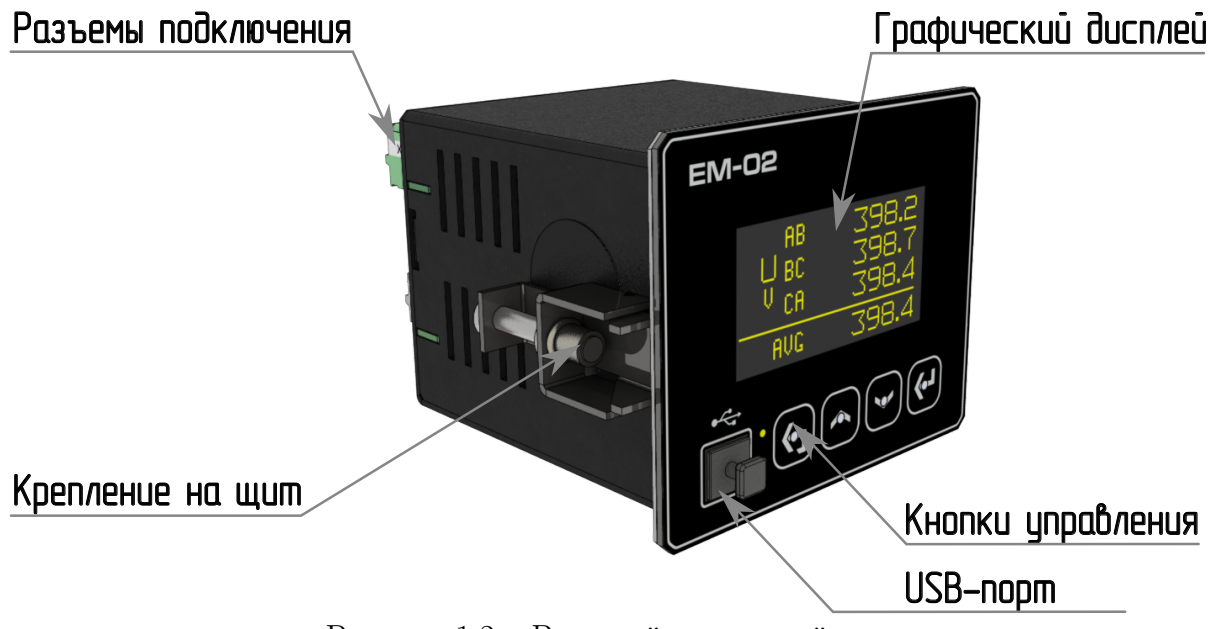

Рисунок 1.2 – Внешний вид устройства

<span id="page-6-1"></span>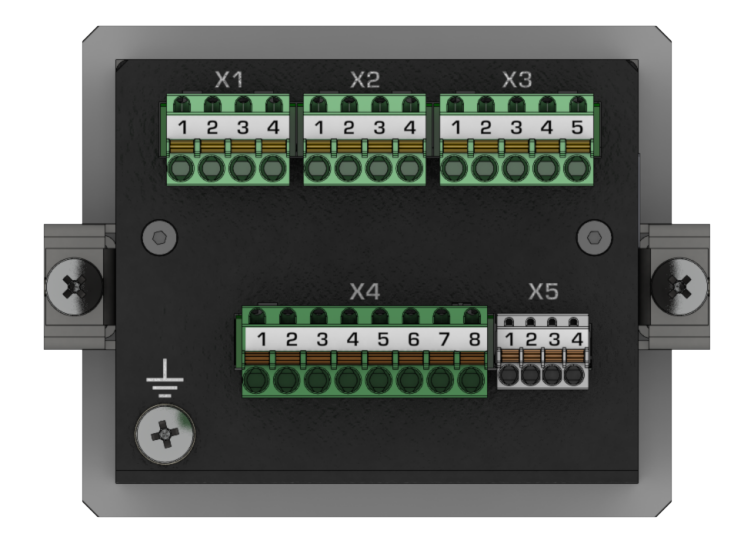

Рисунок 1.3 – Разъемы подключения

### <span id="page-6-0"></span>1.2.2 Информационные данные

<span id="page-6-2"></span>На верхней части корпуса расположена информационная наклейка (рисунок [1.4\)](#page-6-2), содержащая следующие данные:

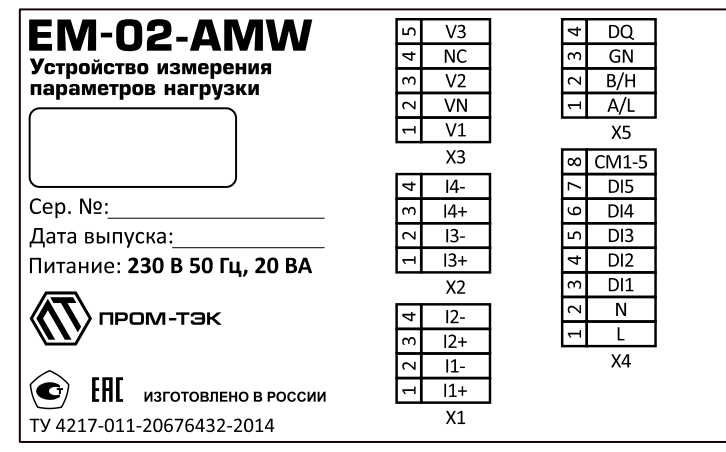

Рисунок 1.4 – Информационная наклейка устройства

- наименование предприятия-изготовителя и (или) его товарный знак;
- технические условия, по которым выпускается устройство;
- условное обозначение устройства в соответствии с ТУ;
- номинальные значения основных параметров (напряжение питания, потребляемая мощность и др.);
- наименование разъёмов подключения;
- заводской номер устройства;
- дата выпуска.

Данная информация используется для проведения ревизий и технического обслуживания в процессе эксплуатации устройства. Изготовитель оставляет за собой право изменить внешний вид информационной наклейки, не уведомляя об этом потребителя.

### <span id="page-7-0"></span>1.3 Индикация и управление

Наиболее важная информация, например, токи, напряжения, отображаются на дисплее. Управление отображением на дисплее производится с помощью кнопок управления.

### <span id="page-8-0"></span>1.4 Габаритные размеры

<span id="page-8-1"></span>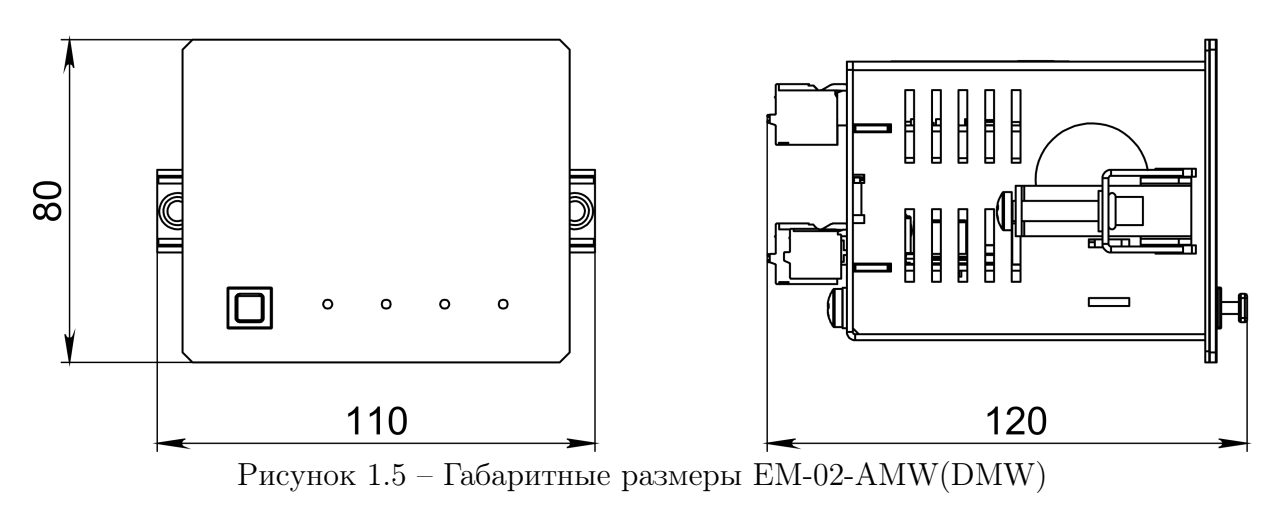

Габаритные размеры устройств приведены на рисунке [1.5](#page-8-1)

# <span id="page-9-0"></span>2 Технические характеристики

### <span id="page-9-1"></span>2.1 Основные характеристики

Основные характеристики устройства представлены в таблице [2.1.](#page-9-2)

<span id="page-9-2"></span>Таблица 2.1 – Основные параметры и технические характеристики EM-02-AMW(DMW)

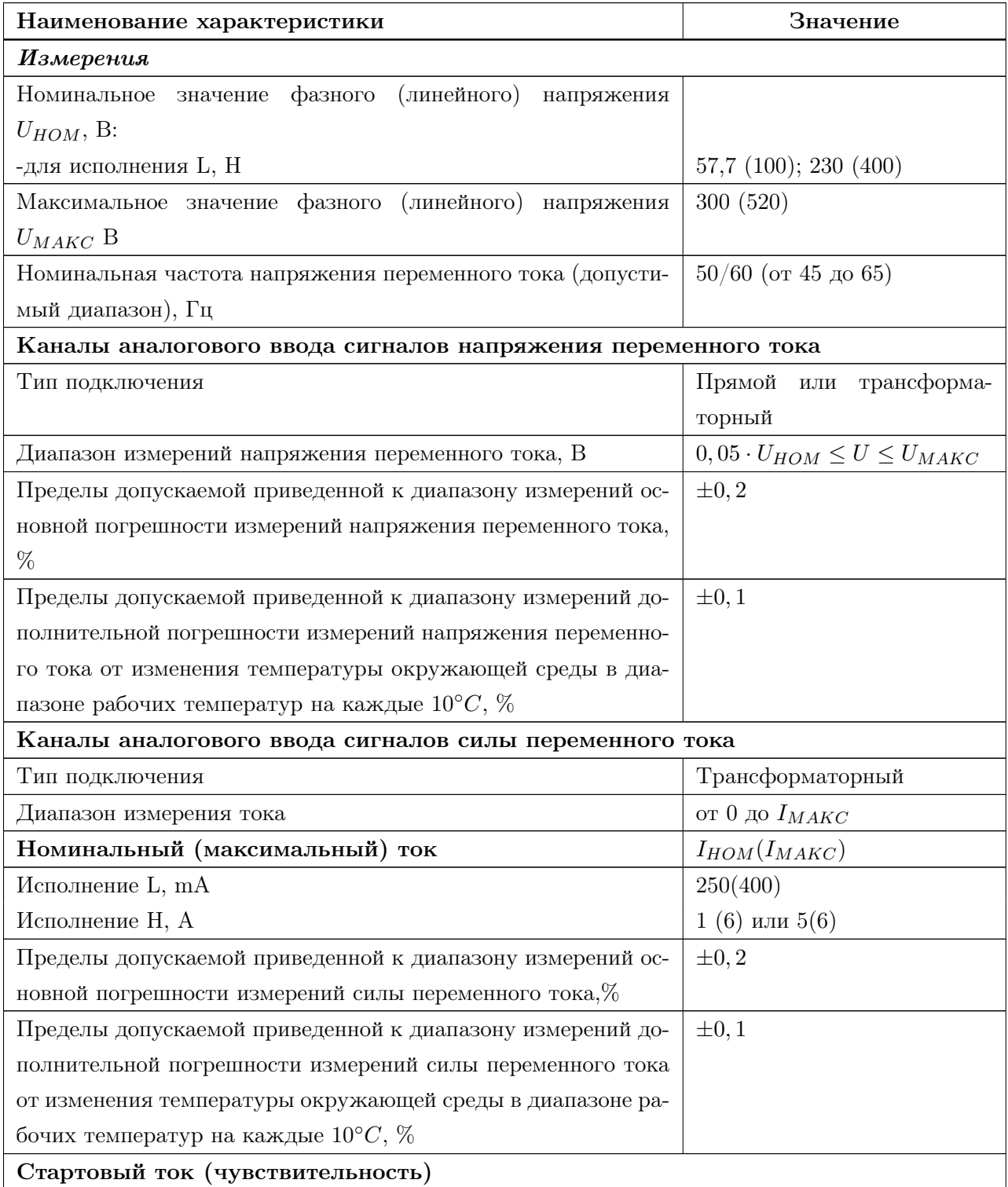

Продолжение таблицы [2.1](#page-9-2)

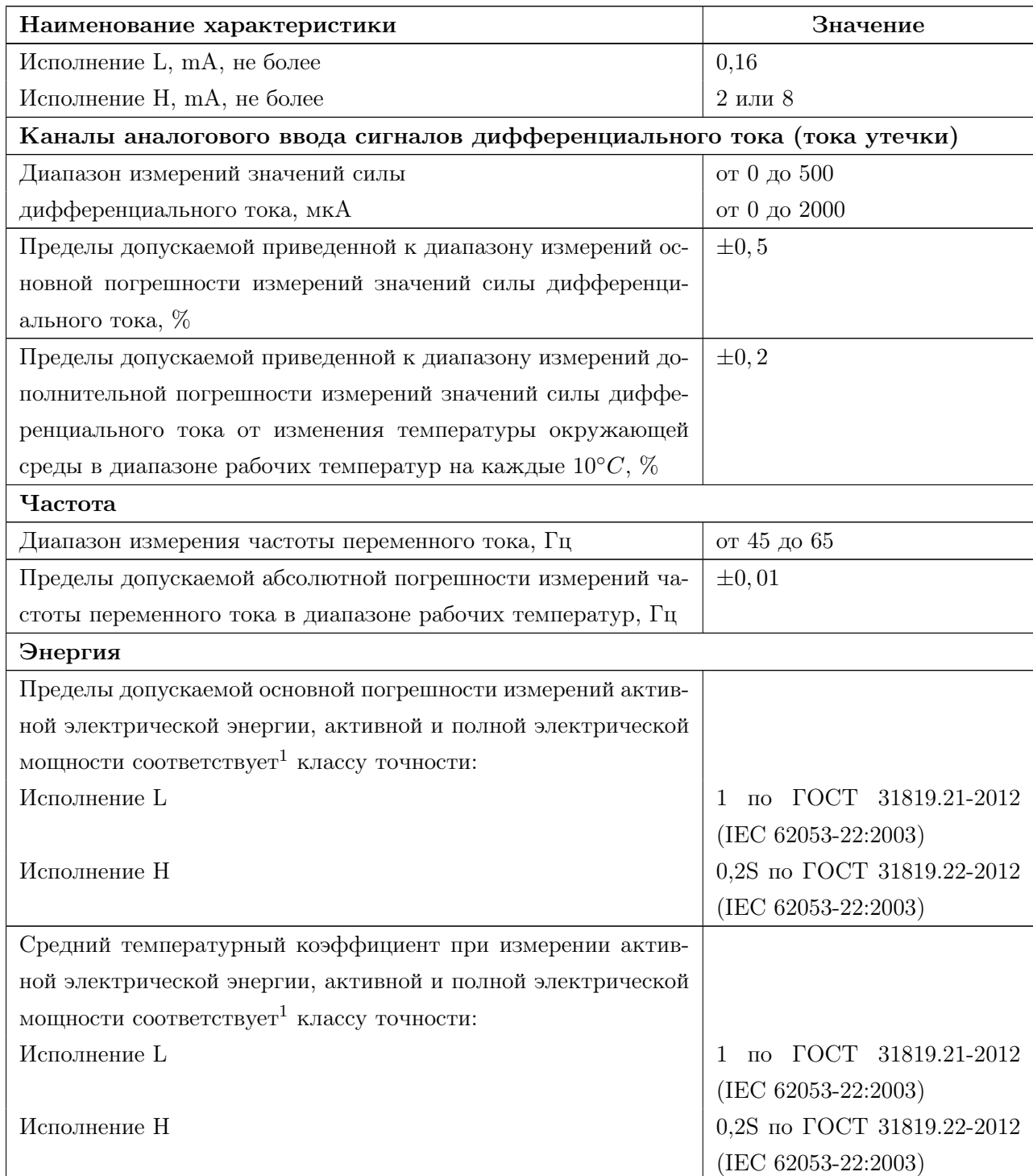

Продолжение таблицы [2.1](#page-9-2)

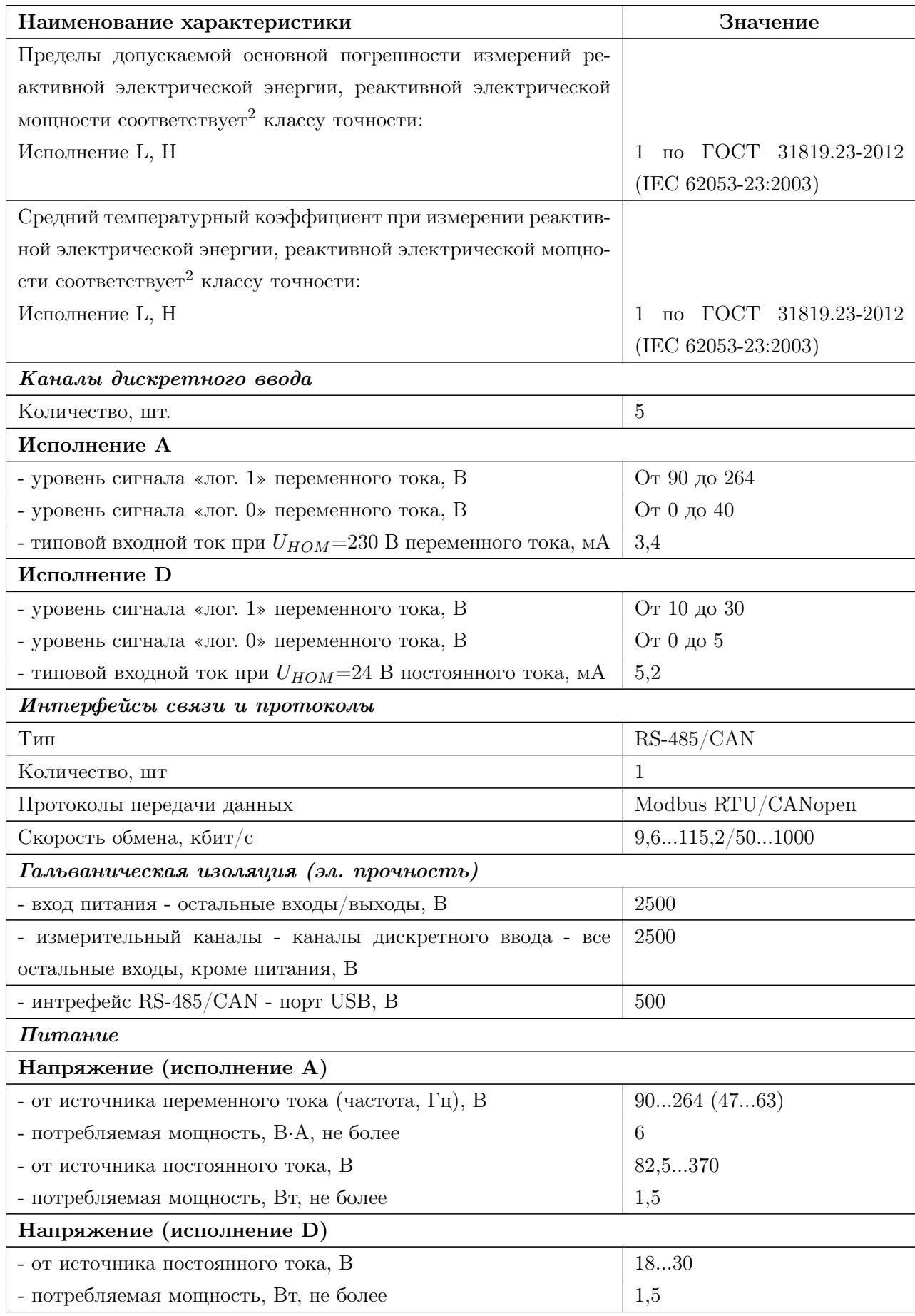

Продолжение таблицы [2.1](#page-9-2)

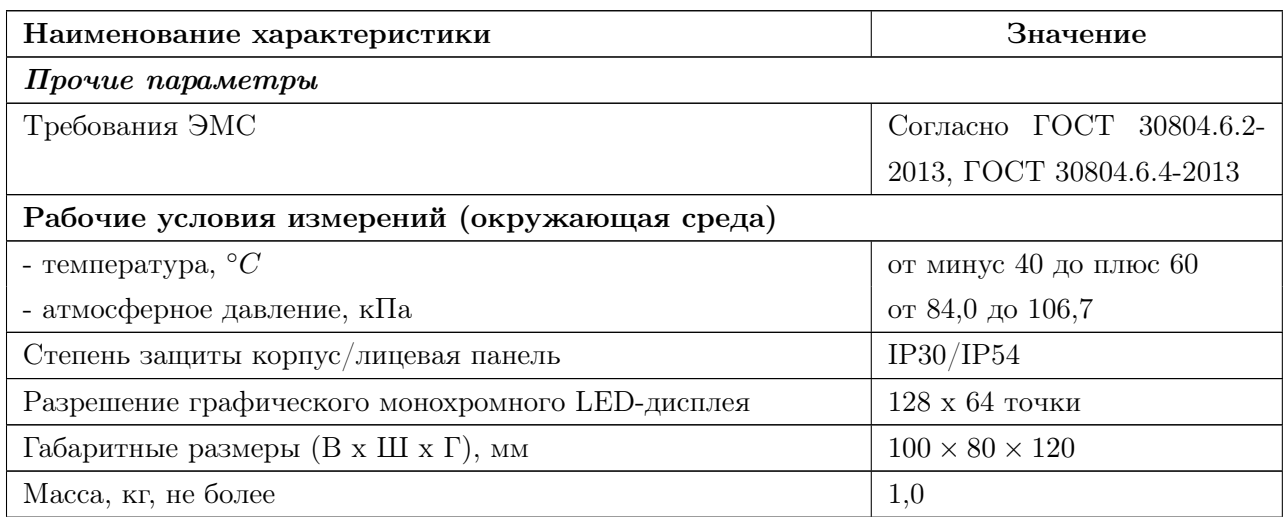

<sup>1</sup> Диапазон измерений, пределы допускаемой основной погрешности измерений активной электрической энергии, активной и полной электрической мощности и средний температурный коэффициент соответствуют диапазонам измерений, пределам основной погрешности измерений активной энергии и среднему температурному коэффициенту для указанных классов точности по ГОСТ 31819.21-2012 и ГОСТ 31819.22 - 2012;

<sup>2</sup> Диапазон измерений, пределы допускаемой основной погрешности измерений реактивной электрической энергии, реактивной электрической мощности и средний температурный коэффициент соответствуют диапазонам измерений, пределам основной погрешности измерений реактивной энергии и среднему температурному коэффициенту для указанных классов точности по ГОСТ 31819.23-2012.

### <span id="page-12-0"></span>2.2 ЭМС

2.2.1 ЭМС устройства согласно ГОСТ 30804.6.2-2013 соответствует следующим параметрам:

- а) Устойчивость к магнитному полю промышленной частоты. Степень жёсткости испытаний 4 по ГОСТ 61000-4-10-2014 (ГОСТ IEC 61000-4-10-2014). Критерий качества функционирования A.
- б) Устойчивость к радиочастотному электромагнитному полю по ГОСТ 30804.4.3- 2013:
	- Степень жёсткости 3 в диапазоне 80 МГц 1 ГГц. Критерий качества функционирования A.
- Степень жёсткости 2 в диапазоне 1,4 ГГц 2,0 ГГц. Критерий качества функционирования A.
- Степень жёсткости 1 в диапазоне 2 ГГц 2,7 ГГц. Критерий качества функционирования A.
- в) Устойчивость к электростатическим разрядам. Степень жёсткости 3. Критерий качества функционирования B по ГОСТ 30804.4.2-2013.
- г) Устойчивость к кондуктивным помехам, наведённым радиочастотными электромагнитными полями. Степень жёсткости 3. Критерий качества функционирования А по ГОСТ 51317.4.6-99.
- д) Устойчивость к наносекундным импульсным помехам. Степень жёсткости 4. Критерий качества функционирования B по ГОСТ 30804.4.4-2013.
- е) Устойчивость к микросекундными импульсным помехам большой энергии. Класс условий эксплуатации 3. Критерий качества функционирования В по ГОСТ Р 51317.4.5-99.
- ж) Устойчивость к провалам, кратковременным прерываниям и изменениям напряжения электропитания по ГОСТ 30804.4.11-2013:
	- Провалы напряжения электропитания. Класс электромагнитной обстановки 3. Критерий качества функционирования A.
	- Прерывания напряжения электропитания. Класс электромагнитной обстановки 3. Критерий качества функционирования C.

2.2.2 Создаваемые устройством электромагнитные помехи соответствует требованиям ГОСТ 30804.6.4-2013.

### <span id="page-13-0"></span>2.3 Сеть

2.3.1 При использовании в качестве интерфейса связи интерфейса RS-485 следует руководствоваться требованиями стандарта TIA/EIA 485-A.

2.3.2 При использовании в качестве интерфейса связи интерфейса CAN следует руководствоваться требованиями стандарта ISO-11898.

### <span id="page-14-0"></span>3 Использование по назначению

### <span id="page-14-1"></span>3.1 Указания по эксплуатации

3.1.1 Эксплуатация устройства должна производиться в соответствии с настоящим руководством.

3.1.2 Подключение и отключение устройства к измерительным цепям, а также к цифровым интерфейсам необходимо выполнять только после отключения цепей питания, приняв меры против случайного включения.

### <span id="page-14-2"></span>3.2 Подготовка к монтажу

3.2.1 Перед вскрытием выдержать устройство в упаковке при комнатной температуре не менее 1 часа.

3.2.2 Убедиться в целостности упаковки. Распаковать, извлечь устройство и паспорт (обеспечить сохранность паспорта).

3.2.3 Произвести внешний осмотр устройства, убедиться в отсутствии видимых механических повреждений.

### <span id="page-14-3"></span>3.3 Общие указания по монтажу

3.3.1 Все работы по монтажу, эксплуатации и демонтажу производить с соблюдением действующих правил, обеспечивающих безопасное выполнение работ в электроустановках.

3.3.2 Крепление устройств осуществлять на щит согласно рисунку [3.1.](#page-15-0)

3.3.3 Подключение устройств к измерительным и сигнальным цепям производить проводами сечением не более  $2.5\,$  мм<sup>2</sup>. Момент затяжки не должен быть более  $0.5-0.6$   $H \cdot M$ .

3.3.4 Схемы подключения устройства приведены в Приложении [Б.](#page-25-0)

<span id="page-15-0"></span>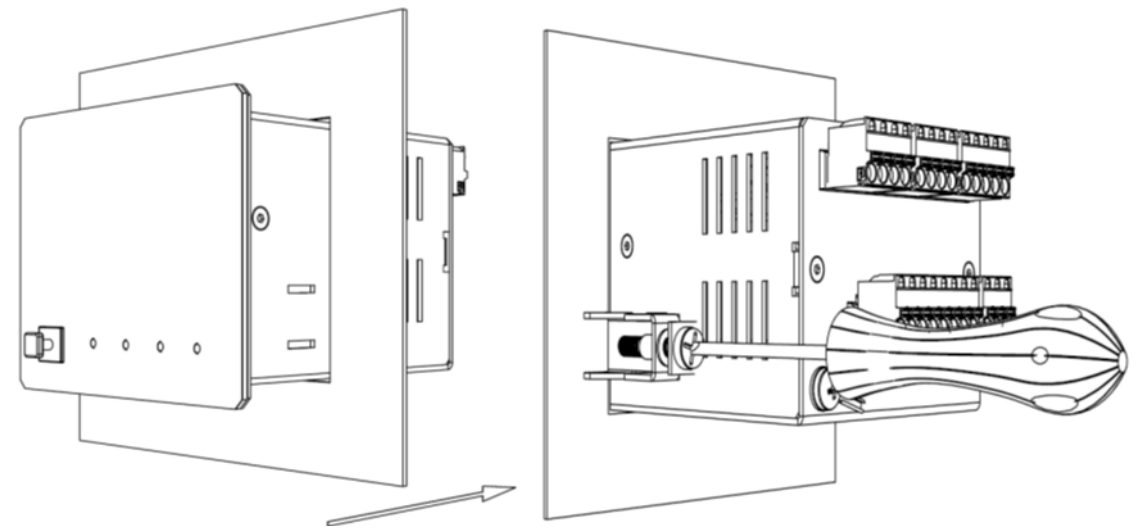

Рисунок 3.1 – Крепление устройства на щит

## <span id="page-16-0"></span>4 Техническое обслуживание и ремонт

### <span id="page-16-1"></span>4.1 Общие указания

4.1.1 Эксплуатационный надзор за работой устройства должен производиться лицами, за которыми закреплено данное оборудование.

4.1.2 Устройство не должно вскрываться во время эксплуатации. Нарушение целостности гарантийной наклейки снимает с производителя гарантийные обязательства.

4.1.3 Все возникающие во время эксплуатации неисправности устраняет предприятие-изготовитель.

### <span id="page-16-2"></span>4.2 Меры безопасности

4.2.1 Работы по техническому обслуживанию должны выполняться квалифицированным персоналом.

4.2.2 Персонал, осуществляющий обслуживание устройств, должен руководствоваться настоящим РЭ, а также «Межотраслевыми правилами по охране труда (правила безопасности) при эксплуатации электроустановок».

### <span id="page-16-3"></span>4.3 Порядок технического обслуживания

Устройства не требуют в процессе эксплуатации при нормальных условиях дополнительного технического обслуживания. Однако, в соответствии с имеющимися регламентными документами, стандартами по эксплуатации устройств возможны периодические и внеплановые осмотры, проверки оборудования. Рекомендован следующий порядок осмотра оборудования на месте эксплуатации:

- а) Проверить работу имеющихся индикаторов.
- б) Проверить состояние корпуса, убедиться в отсутствии механических повреждений.
- в) Проверить состояние креплений и внешних цепей.

Перечень возможных неисправностей и способ их устранения представлены в таблице [4.1.](#page-9-2)

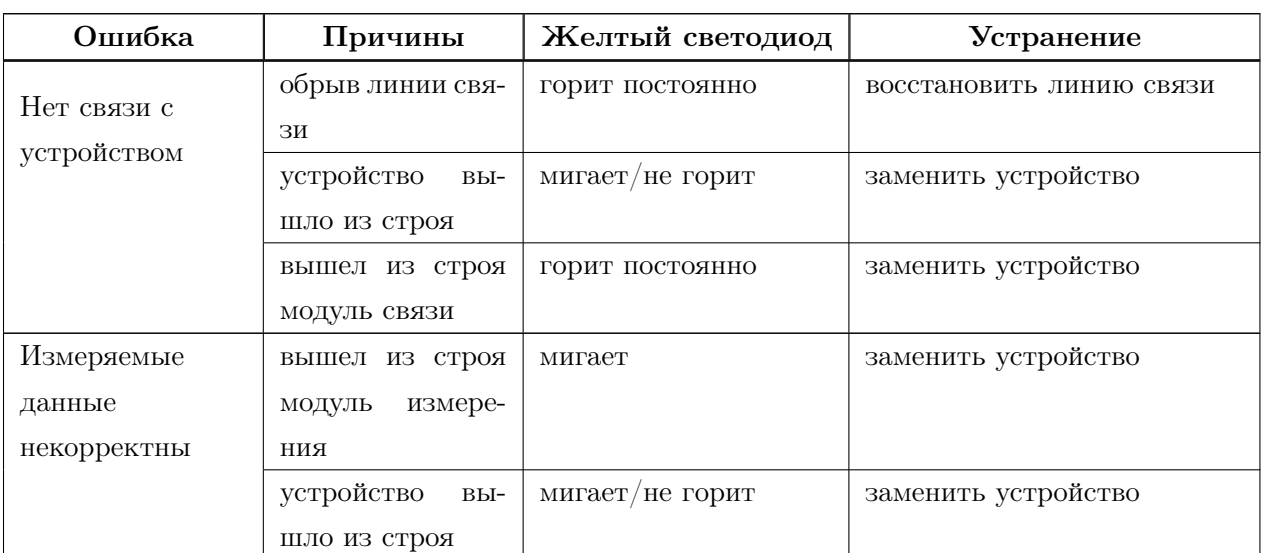

Таблица 4.1 – Перечень возможных неисправностей и способ их устранения

### <span id="page-17-0"></span>4.4 Ремонт

Ремонт устройства осуществляется изготовителем или аккредитованными юридическими и физическими лицами, имеющими право на проведение ремонта устройства.

Если устройство неисправно, или повреждено, необходимо:

- а) демонтировать устройство;
- б) составить акт неисправности, указав признаки неисправности, контактные данные лица, диагностировавшего неисправность;
- в) надежно упаковать устройство, чтобы исключить вероятность его повреждения при транспортировке;
- г) отправить устройство вместе с актом неисправности и сопроводительным письмом, содержащим адрес и Ф.И.О. контактного лица.

# <span id="page-18-0"></span>5 Хранение

Устройства должны храниться в заводской упаковке в условиях хранения 4 по ГОСТ 15150 с дополнениями:

- температура окружающего воздуха от минус 50 до плюс 75°С;
- верхнее значение относительной влажности воздуха  $98\%$  при плюс  $25^{\circ}\text{C}$ ;
- атмосферное давление 84,0..106,7 кПа (630..800 мм. рт. ст.).

# <span id="page-19-0"></span>6 Транспортирование

Упакованные устройства могут транспортироваться в крытых транспортных средствах: железнодорожных вагонах, автомобилях, трюмах судов и т.д. в соответствии с действующими правилами перевозки на данном виде транспорта. Условия транспортирования по воздействию механических факторов должны соответствовать требованиям группе С по ГОСТ 23216.

### <span id="page-20-0"></span>7 Тара и упаковка

Упаковка устройства соответствует ГОСТ 23216-78 в соответствии с условиями транспортирования и хранения.

Внутренняя упаковка устройства соответствует категории ВУ-IIIА по ГОСТ 23216-78.

Транспортная тара соответствует категории КУ-1 по ГОСТ 23216-78 и обеспечивает защиту от прямого попадания атмосферных осадков, брызг воды и солнечной ультрафиолетовой радиации, ограничение попадания пыли, песка, аэрозолей. Вид и размеры транспортной тары, а также массу грузового места определяет изготовитель.

# <span id="page-21-0"></span>8 Утилизация

Данное изделие не содержит веществ, представляющих опасность для жизни, здоровья людей и окружающей среды. По окончании срока эксплуатации потребитель осуществляет утилизацию изделия.

# <span id="page-22-0"></span>9 Гарантийные обязательства

Изготовитель гарантирует соответствие изделия требованиям настоящего руководства при соблюдении потребителем условий хранения, транспортирования, монтажа и эксплуатации, установленных руководством. Гарантийный срок эксплуатации - 24 (двадцать четыре) месяца со дня продажи.

### Приложение А

### (обязательное)

### <span id="page-23-0"></span>Ссылочные нормативные документы

### Таблица А.1 – Ссылочные нормативные документы

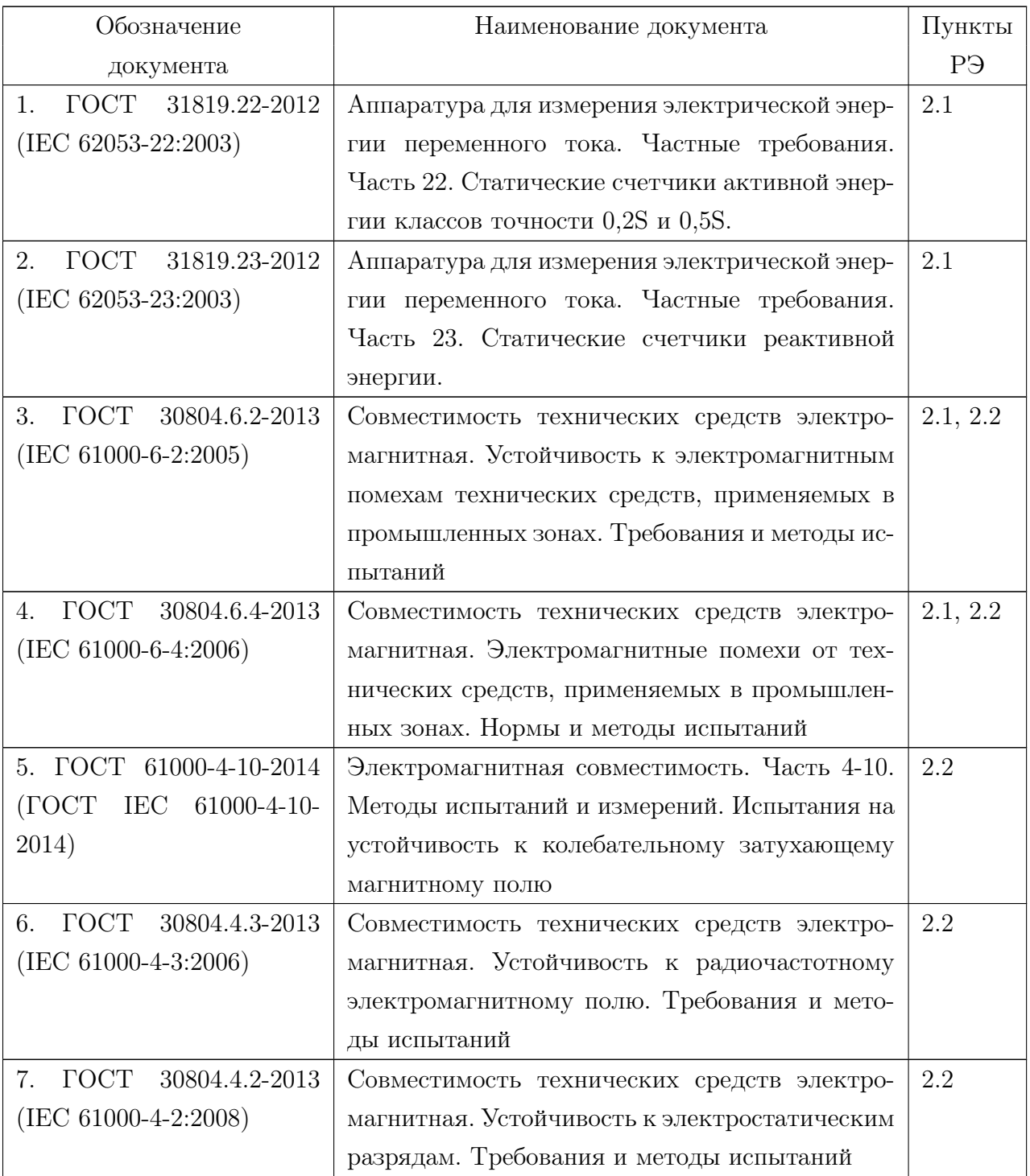

Продолжение таблицы [А.1](#page-9-2)

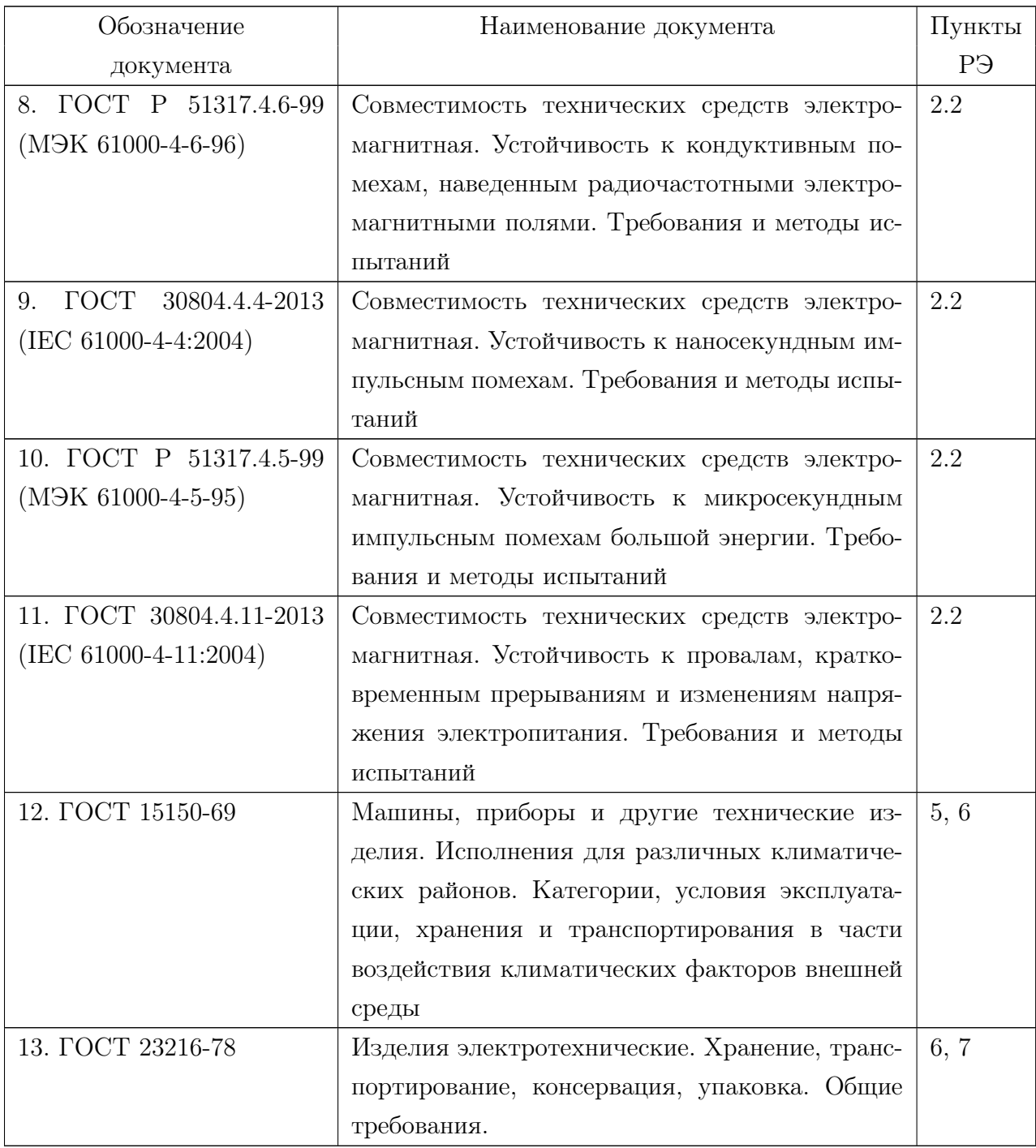

#### Приложение Б

(обязательное)

#### Схемы подключения

### Основные схемы

<span id="page-25-0"></span>Подключение питания, RS-485/CAN и DI

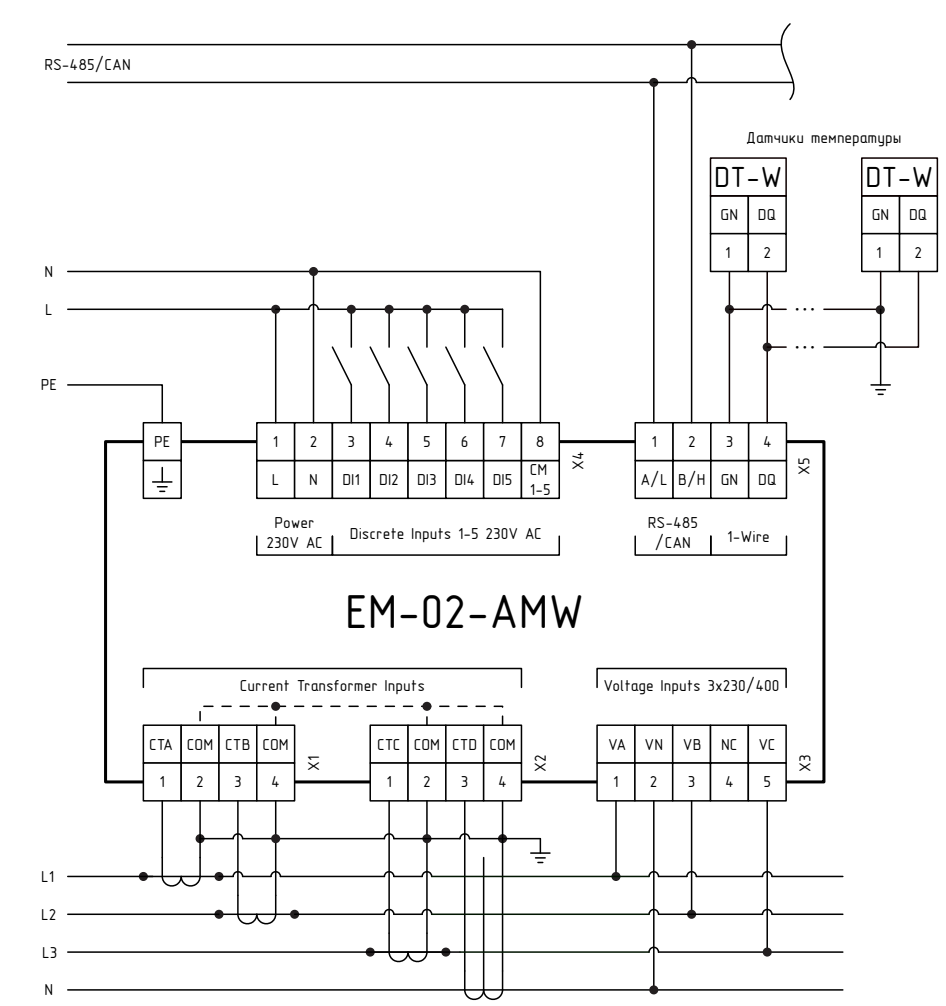

Рисунок Б.1 – Трёхфазное четырёхпроводное соединение для устройств EM-02-AMW

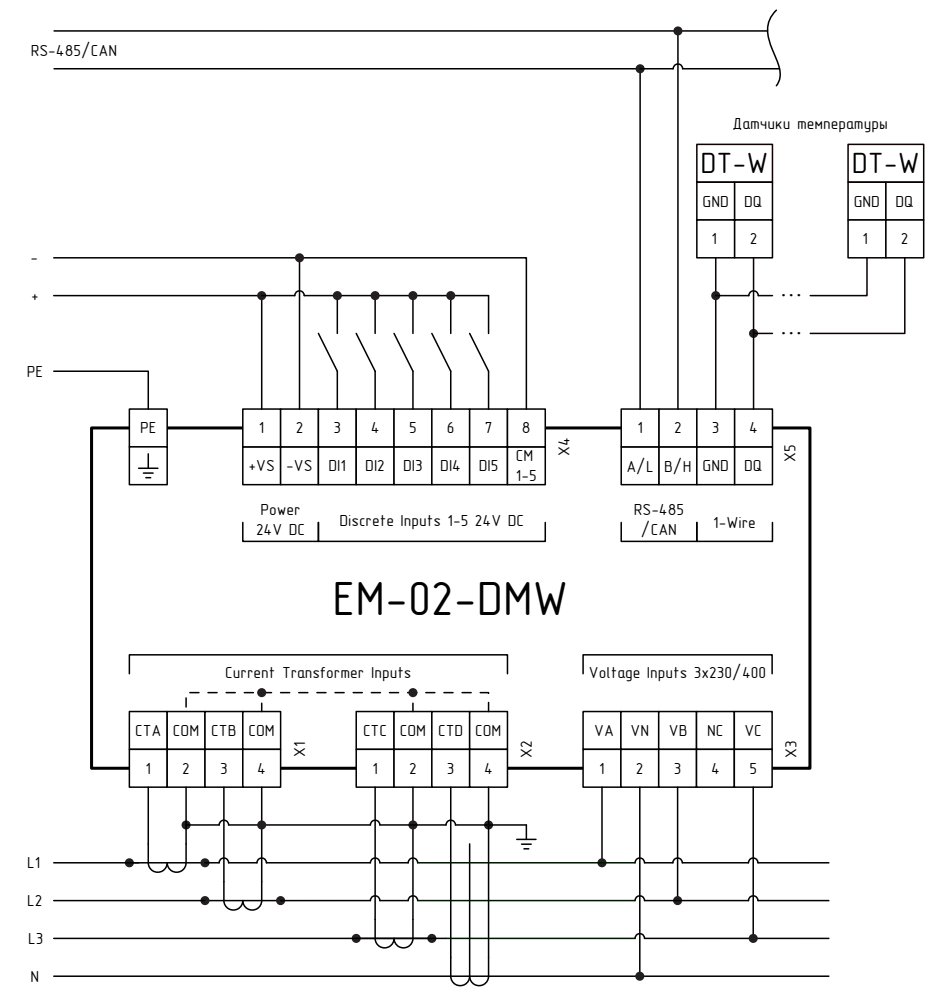

Рисунок Б.2 – Трёхфазное четырёхпроводное соединение для устройств EM-02-DMW

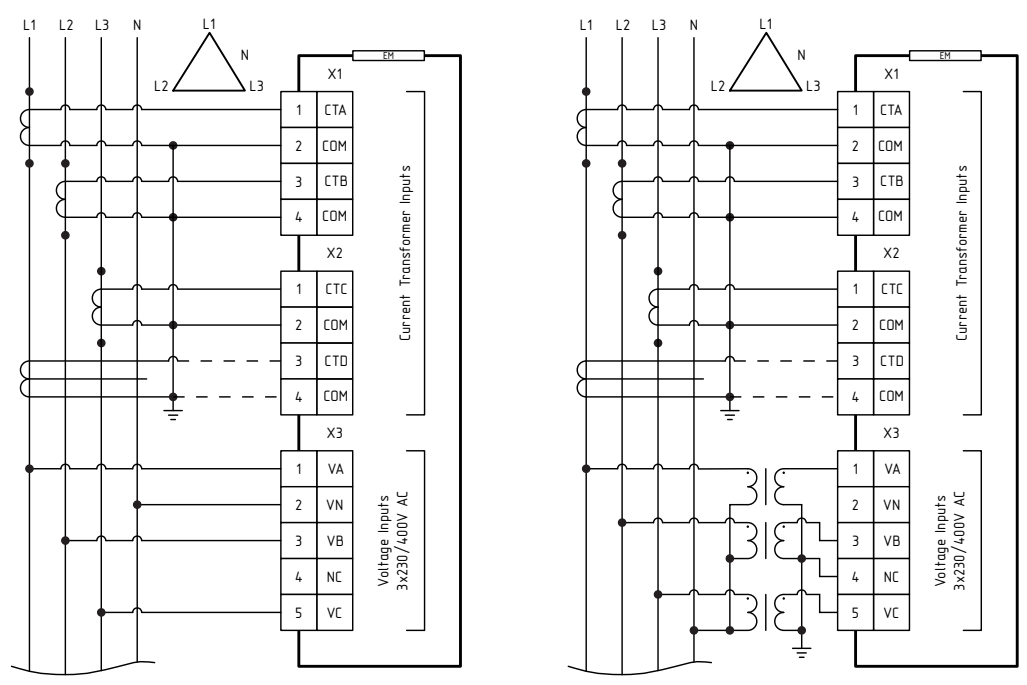

Рисунок Б.3 – Трехфазное четырехпроводное соединение 4LL3

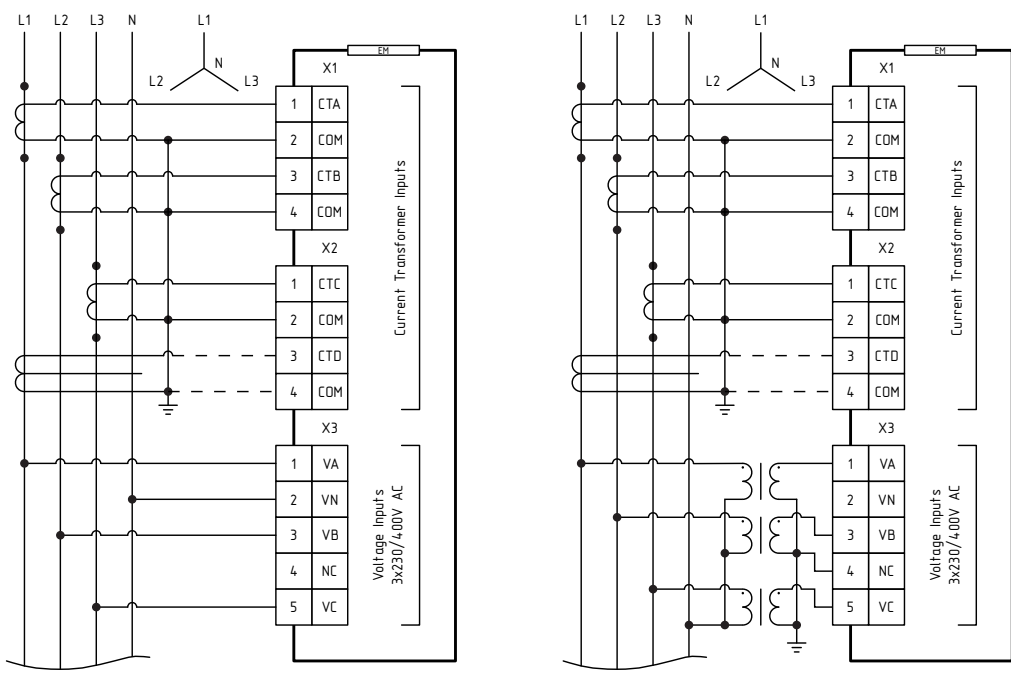

Рисунок Б.4 – Трёхфазное четырёхпроводное соединение 4LN3

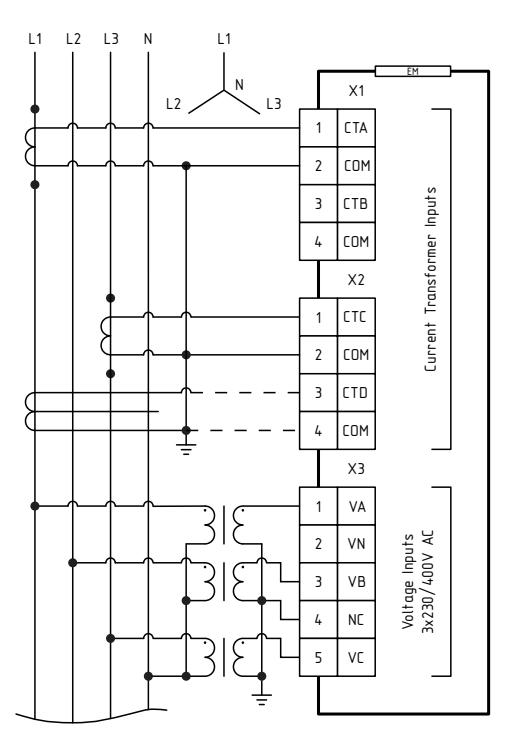

Рисунок Б.5 – Трёхфазное четырёхпроводное соединение 4LN2, использующее 2 трансформатора тока

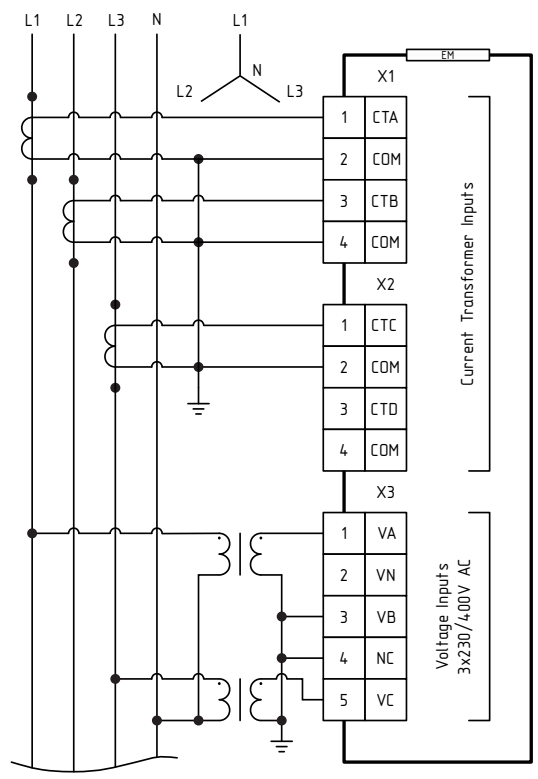

Рисунок Б.6 – Трёхфазное четырёхпроводное соединение 3LN3, использующее 2 трансформатора напряжения

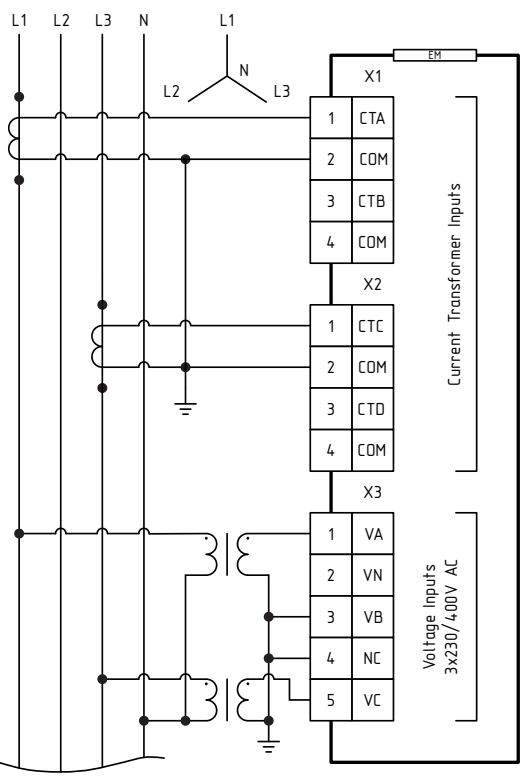

Рисунок Б.7 – Трёхфазное четырёхпроводное соединение 3LN2, использующее 2 трансформатора напряжения и 2 трансформатора тока

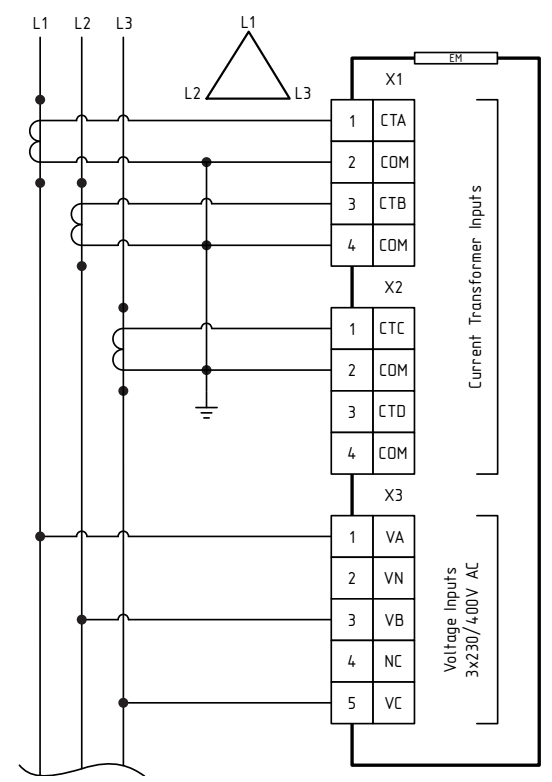

Рисунок Б.8 – Трёхфазное трёхпроводное соединение 3LL3, использующее 3 трансформатора тока

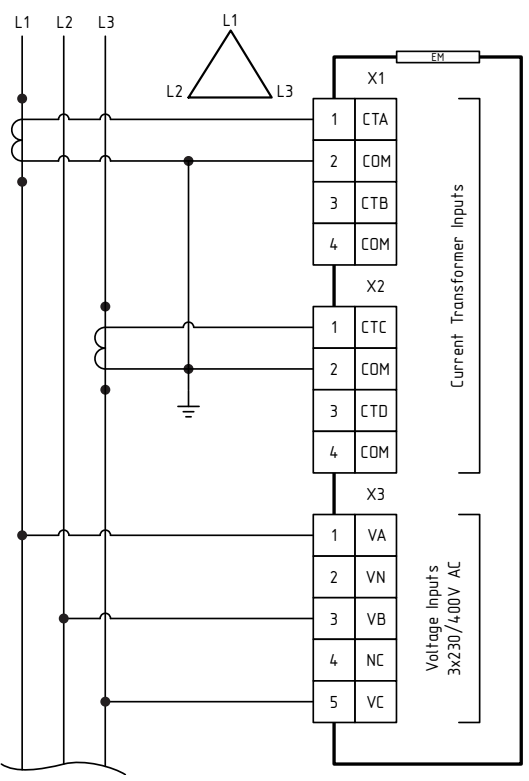

Рисунок Б.9 – Трёхфазное трёхпроводное соединение 3LL2, использующее 2 трансформатора тока

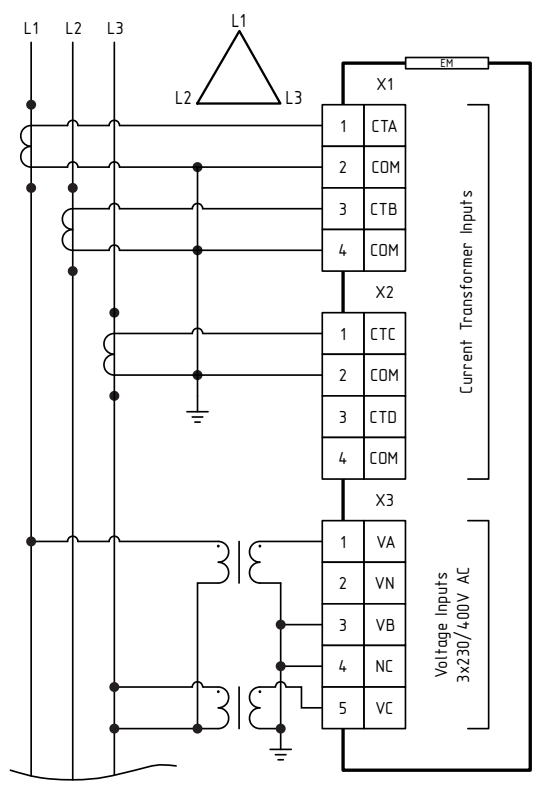

Рисунок Б.10 – Трёхфазное трёхпроводное соединение 3OP3, использующее 2 трансформатора напряжения

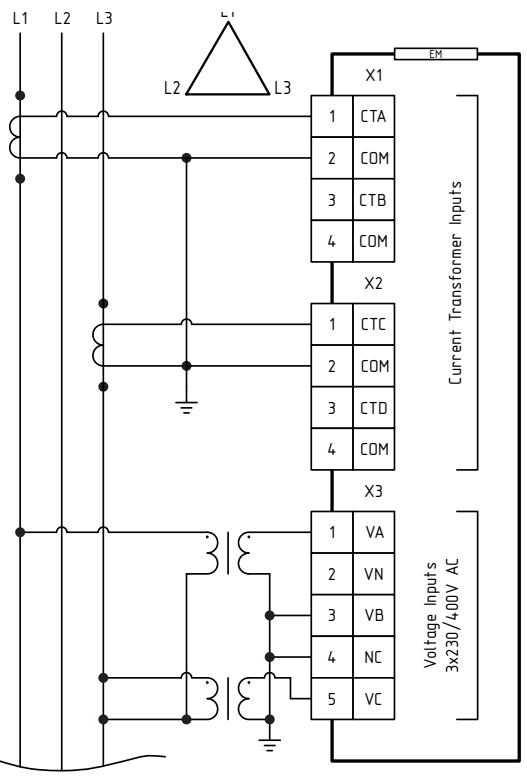

Рисунок Б.11 – Трёхфазное трёхпроводное соединение 3OP2, использующее 2 трансформатора напряжения и 2 трансформатора тока

#### Дополнительные схемы

#### Измерения мощности в нагрузке, подключенной на линейное напряжение.

При использовании EM-02 для измерения мощности в нагрузке, подключенной на линейное напряжение (между двумя фазами), требуется учитывать тот факт, что данное включение счётчиков электроэнергии является нетипичным и не предусматривается множеством производителей. EM-02 позволяет осуществить данное включение без использования трансформаторов напряжения, но только на одного потребителя (в режиме однофазного счётчика) как показано на рисунке ниже.

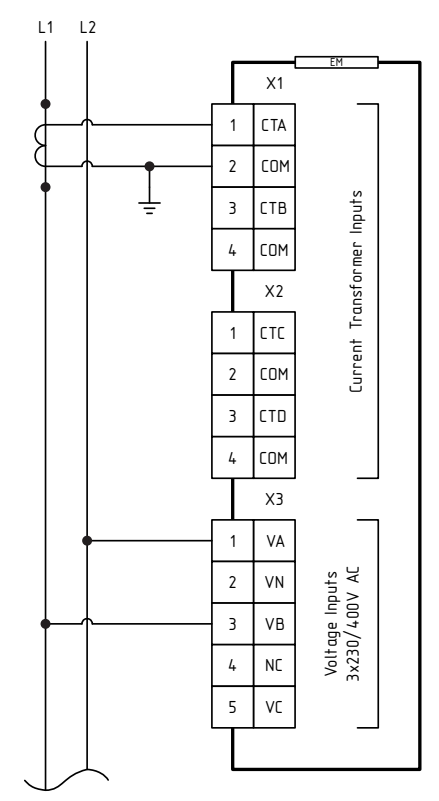

Рисунок Б.12 – Измерение тока в нагрузке, подключенной между двумя фазами

Данная схема может быть использована со следующими примечаниями:

- Во избежание пробоя по клеммным соединениям особое внимание обратить на то, что одна из фаз подключается на ввод VC (X3:5), а другая на ввод VN (X3:2). По рисунку это L1 и L2 соответственно, где L1 это A, B или C по необходимости, L2 – вторая фаза, подключенная к нагрузке.
- Трансформатор тока, измеряющий ток в нагрузке, подключается к фазе, заведённой на фазу, подключенную к вводу VC, по рисунку 1 это фаза L1.
- Рекомендуется в дальнейшем указывать и учитывать фазировку трансформаторов тока. (Счётчик контролирует направление тока и возможен учёт как «потребляемой», так и «генерируемой» электроэнергии).
- Возможно защитное заземление ТА.

В соответствии с вышеприведённой схемой подключения ток, напряжение, мощность, энергия и прочие параметры соответствуют параметрам фазы С, измеренным счётчиком (независимо от того, какие фазы подключаются к нагрузке, поскольку это обуславливается схемой подключения к счётчику).

На фазах A и B возможны некоторые помехи около порога чувствительности EM, на них не стоит обращать внимания и данные по этим фазам не учитывать и не использовать.

Учет потребляемой энергии и/или мощности в однофазных нагрузках.

Одно устройство типа EM-02 можно использовать для независимого контроля трех линий, причем то, как они распределены между фазами или подключены к одной фазе, не имеет значения. Пример такого подключения на рисунках ниже.

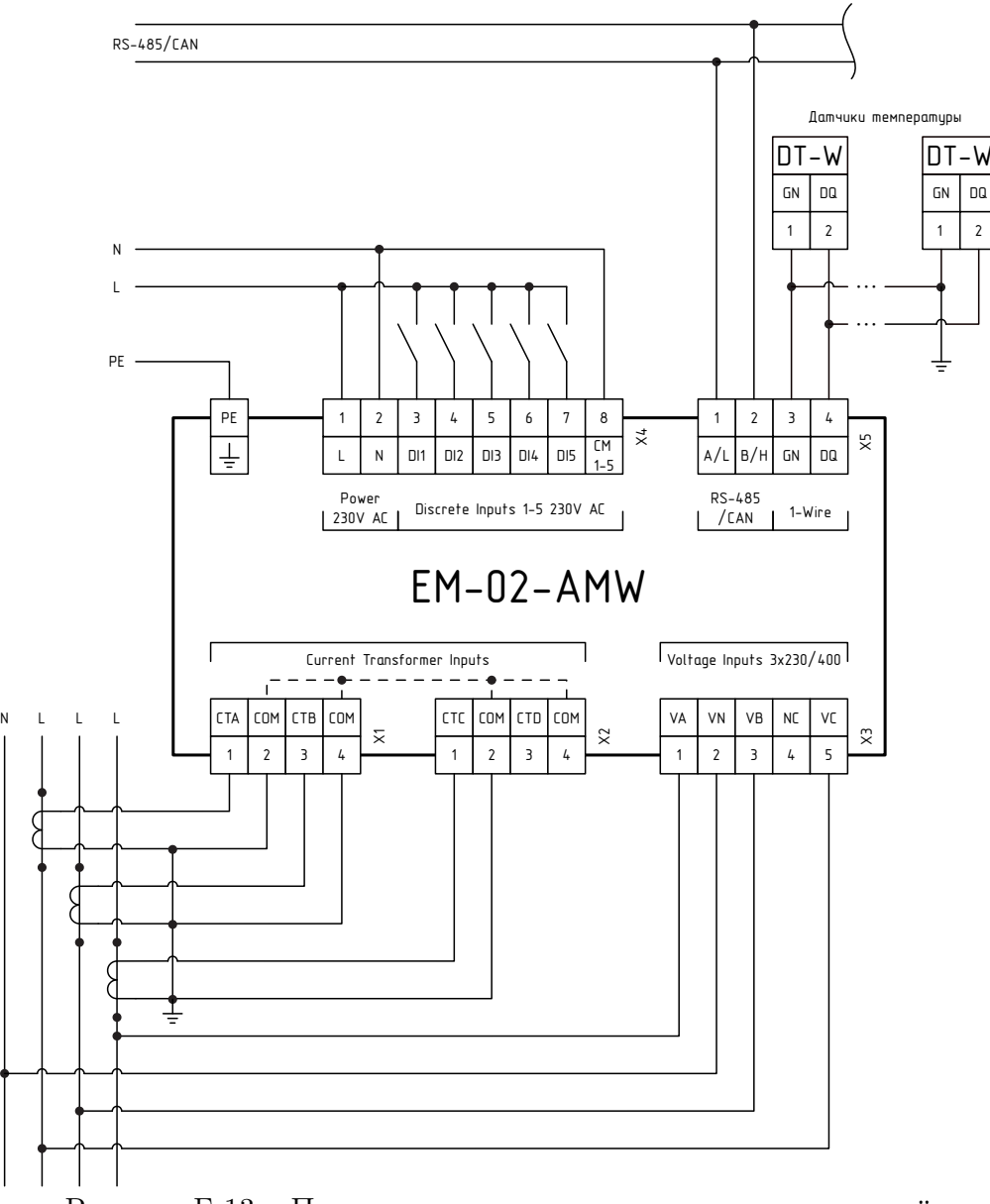

Рисунок Б.13 – Примеры независимого контроля трех линий

В данном случае фазы L1, L2 произвольные, также, как и их сочетания. В соответствии с вышеприведёнными рисунками ток, напряжение, мощность, энергия и прочие параметры нагрузки соответствуют измеренным счётчиком параметрам фаз A, B, C согласно схеме подключения. Возможно защитное заземление ТА.

### Приложение В (Справочное) Программное обеспечение

<span id="page-33-0"></span>Работы с ПО устройства проводится при помощи программы «KSE Firmware Upgrade». Данная программа позволяет устанавливать, создавать резервную копию и отменять установку ПО устройства.

#### Подготовка к работе

Перед запуском программы требуется установить необходимые драйверы для работы с устройством. Для этого необходимо:

а) Перевести устройство в режим обновления ПО – на устройстве нажать кнопки и удерживать их в нажатом состоянии до включения желтого ин-

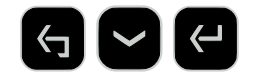

дикатора.

- б) Запустить программу Zadig (файл Zadig.exe находится в рабочей папке программы KSE Firmware Update).
- в) В открывшемся окне выбрать устройство «STM Device in DFU Mode» или «STM32 BOOTLOADER». Выбрать с помощью стрелок в списке драйверов «libusbK» и нажать кнопку «Replace Driver» как на рисунке [В.1.](#page-33-1)

<span id="page-33-1"></span>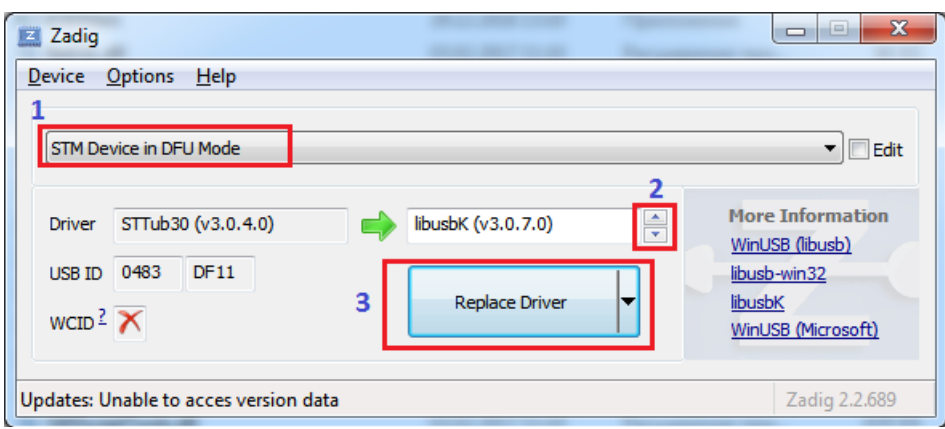

Рисунок В.1 – [В.1](#page-33-1)

г) В появившемся окне установить флаг «Всегда доверять программному обеспечению. . . » и нажать «Установить» как на рисунке [В.2.](#page-34-0)

<span id="page-34-0"></span>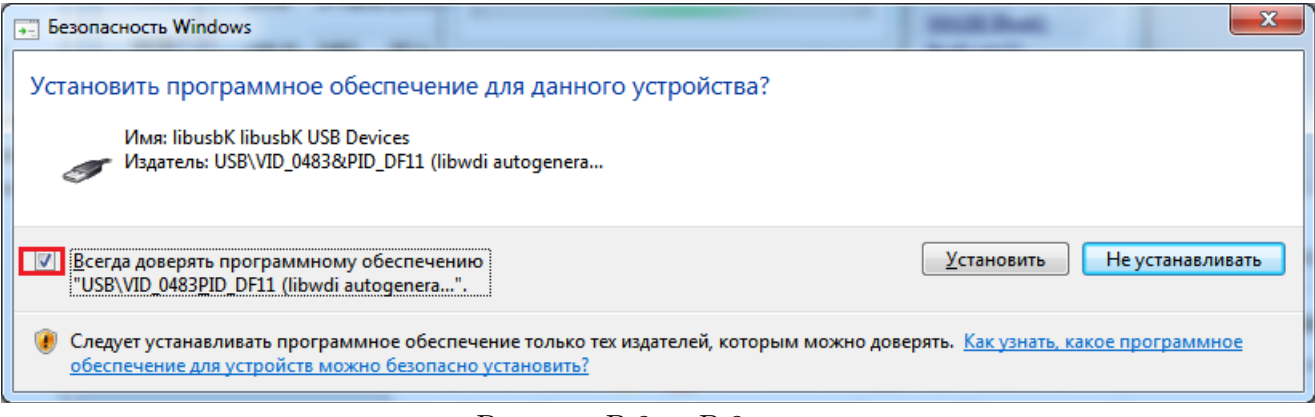

- Рисунок В.2 – [В.2](#page-34-0)
- <span id="page-34-1"></span>д) По завершении установки появится сообщение как на рисунке [В.3:](#page-34-1)

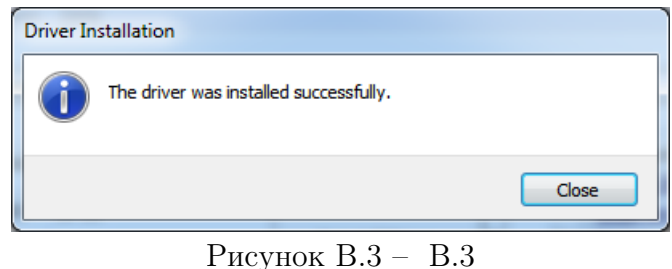

### Загрузка системного ПО

Для загрузки системного ПО на устройство необходимо:

- а) Запустить программу KSE Firmware Upgrade (файл KSEFirmwareUpgrade.exe).
- б) Если устройство не переведено в режим обновления ПО, перевести на устройстве нажать кнопки и удерживать их в нажатом состоянии до вклю-

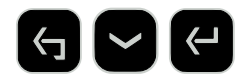

чения желтого индикатора. В диалоговом окне программы красный индикатор сменится на зеленый как на рисунке [В.4.](#page-35-0)

<span id="page-35-0"></span>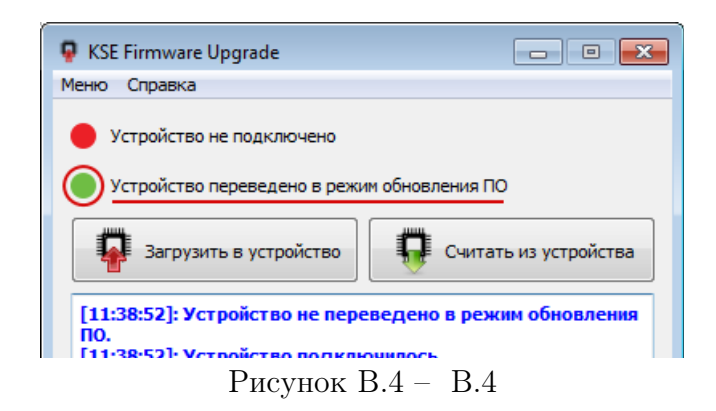

в) Нажать на кнопку «Загрузить в устройство». Откроется окно выбора файла с ПО [В.5.](#page-35-1) Выбрать файл ПО.

<span id="page-35-1"></span>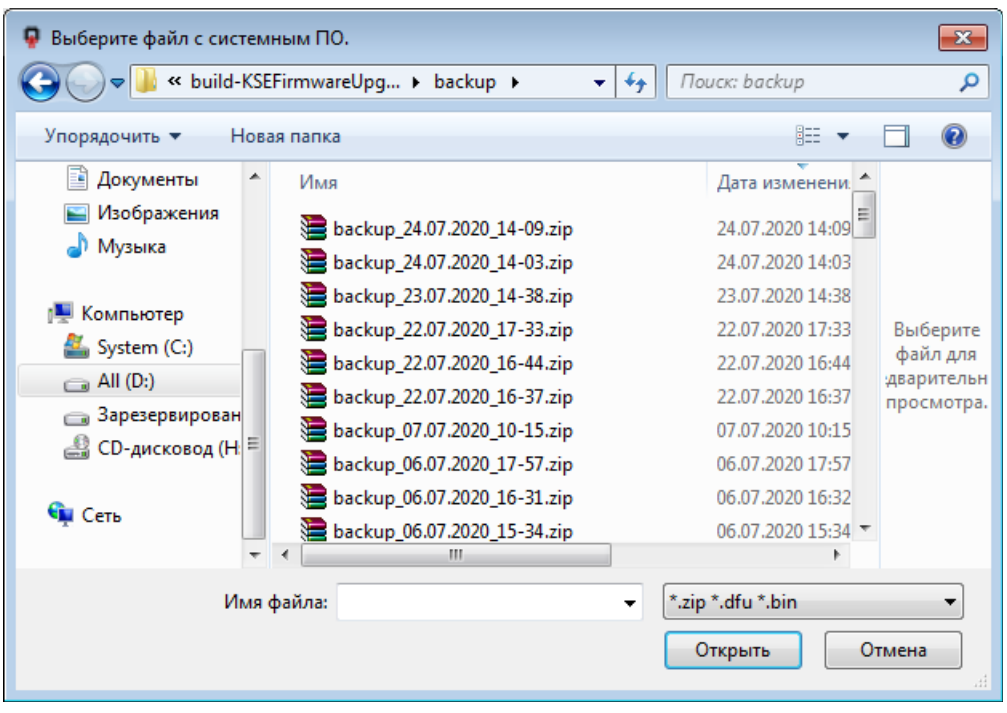

Рисунок В.5 – [В.5](#page-35-1)

г) Откроется окно опций загрузки, в котором можно выбрать отдельный пункт меню: «Системное ПО», «Прикладное ПО», «Настройки устройства» [В.6.](#page-36-0) Далее можно стереть, загрузить ПО по каждому выбранному пункту, либо загрузить все отмеченные пункты нажав кнопку «Загрузить отмеченное».

При отмеченном пункте «Создать резервную копию», перед загрузкой ПО начнется создание резервной копии. Затем откроется окно с информацией о текущем и о записываемом на устройство ПО. При нажатии кнопки «Да» начнется процесс записи ПО на устройство.

<span id="page-36-0"></span>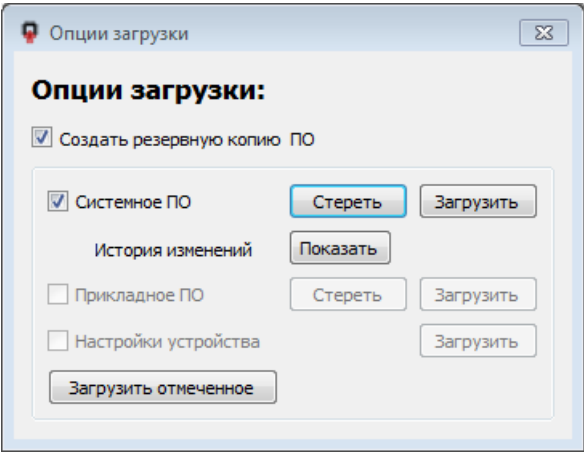

Рисунок В.6 – [В.6](#page-36-0)

<span id="page-36-1"></span>д) По завершении загрузки в окне сообщений появится сообщение «Загрузка завершена» как на рисунке [В.7.](#page-36-1) Появится окно выбора опций загрузки того же файла для загрузки на другое устройство. Если этого не требуется, окно можно просто закрыть.

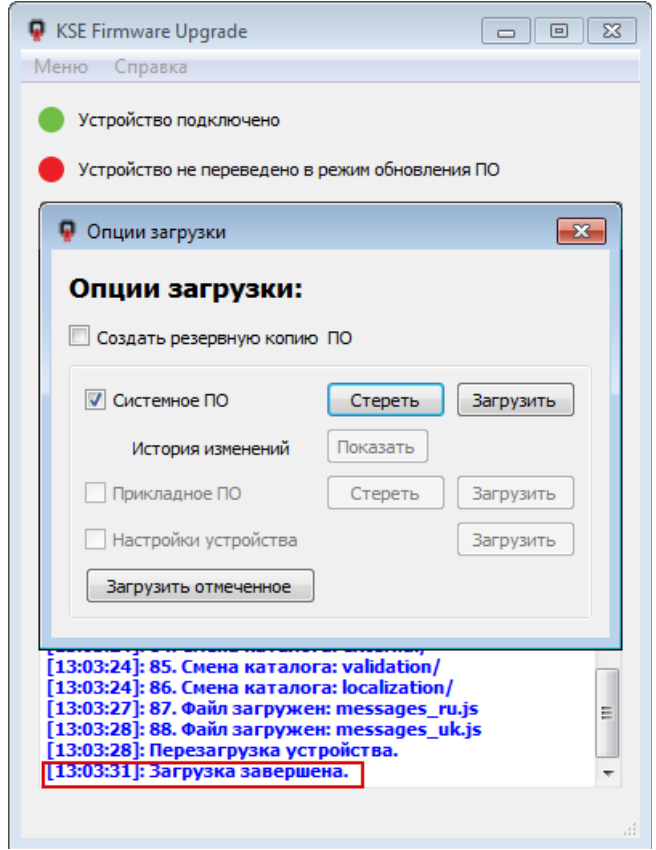

Рисунок В.7 – [В.7](#page-36-1)

Для считывания системного ПО из устройства необходимо выполнить следующие действия:

- а) Запустить программу KSE Firmware Upgrade (файл KSEFirmwareUpgrade.exe).
- б) Если устройство не переведено в режим обновления ПО, перевести на устройстве нажать кнопки и удерживать их в нажатом состоянии до вклю-

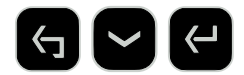

чения желтого индикатора.

- в) Нажать кнопку «Считать из устройства».
- г) Начнется процесс создания резервной копии ПО из устройства.
- д) По завершении загрузки в окне сообщений появится сообщение «Загрузка завершена».

#### Загрузка резервной копии системного ПО

Перед запуском процесса записи ПО на устройство, программа KSE Firmware Upgrade автоматически выгружает из устройства текущее ПО в папку backup, расположенную в рабочей папке программы KSE Firmware Upgrade.

Файлам с выгруженным ПО автоматически присваивается имя в формате:  $[backup]$ ].

Поэтому после записи ПО на устройство, существует возможность вернуть ранее установленную версию ПО.

Для этого необходимо следовать указаниям пункта «Запись ПО на устройство» и выбрать файл с выгруженным ПО в папке "backup".

### Приложение Г (Справочное) Ручная настройка устройства

<span id="page-38-0"></span>Раздел содержит краткую информацию, необходимую для настройки устройства измерения параметров нагрузки - счетчика электрической энергии EM-02-AMW(DMW) при первом включении перед вводом в эксплуатацию.

<span id="page-38-1"></span>Ручная настройка и просмотр текущего состояния электрораспределительного оборудования осуществляется с помощью клавиатуры на лицевой панели устройства (рис. [Г.1\)](#page-38-1). Параметры отображаются на встроенном дисплее.

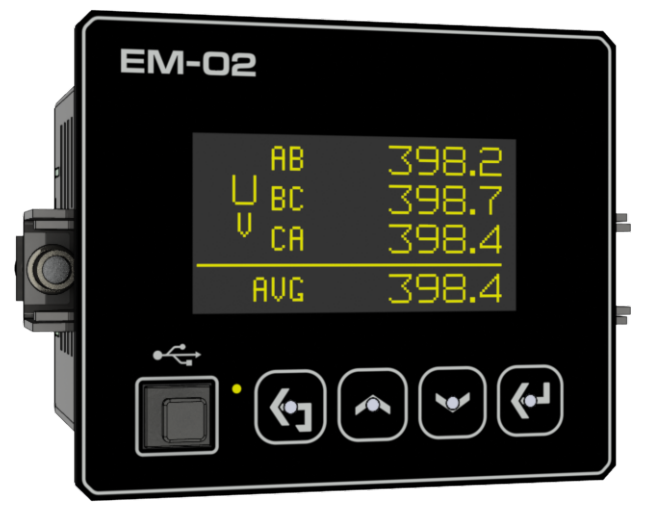

Рисунок Г.1 – Внешний вид устройства

Для ручной настройки достаточно подключения питания через сервисный порт USB. Подключение к сети не требуется.

Для подключения к USB при отсутствии внешнего питания, необходимо извлечь заглушку порта USB и подключиться кабелем «USB 2.0 A (M) - USB B (M)» к персональному компьютеру (ПК) или ноутбуку.

Желтый индикатор и активный дисплей свидетельствуют о нормальной работе устройства.

Без подключения к внешнему источнику питания измерение и индикация параметров нагрузки отсутствует, значения параметров на дисплее не отображаются.

На лицевой панели расположены кнопки со следующими функциями:

- <span id="page-39-0"></span>а) Кнопка «выход» (рис. [Г.2\)](#page-39-0)
	- возврат на один уровень меню;
	- отмена при изменении каких-либо значений до их сохранения:

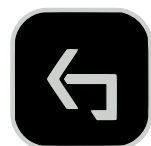

Рисунок Г.2 – Кнопка «выход» на лицевой панели

- б) Кнопки «вверх» и «вниз» (рис. [Г.3\)](#page-39-1)
	- перемещение вверх и вниз по меню соответственно;
	- увеличение/уменьшение числового значения при изменении:

<span id="page-39-1"></span>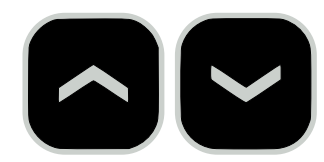

Рисунок Г.3 – Кнопки «вверх» и «вниз» на лицевой панели

- <span id="page-39-2"></span>в) Кнопка «вход» (рис. [Г.4\)](#page-39-2)
	- переход на следующий уровень меню вниз;
	- ввод при изменении каких-либо значений и их сохранение:

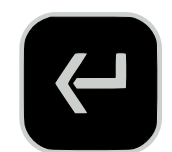

Рисунок Г.4 – Кнопка «вход» на лицевой панели

### Просмотр текущих измеряемых значений

<span id="page-40-0"></span>С помощью переключения кнопки «вниз» на дисплее можно увидеть вкладки с текущими параметрами электрораспределительного оборудования (рис. [Г.5\)](#page-40-0):

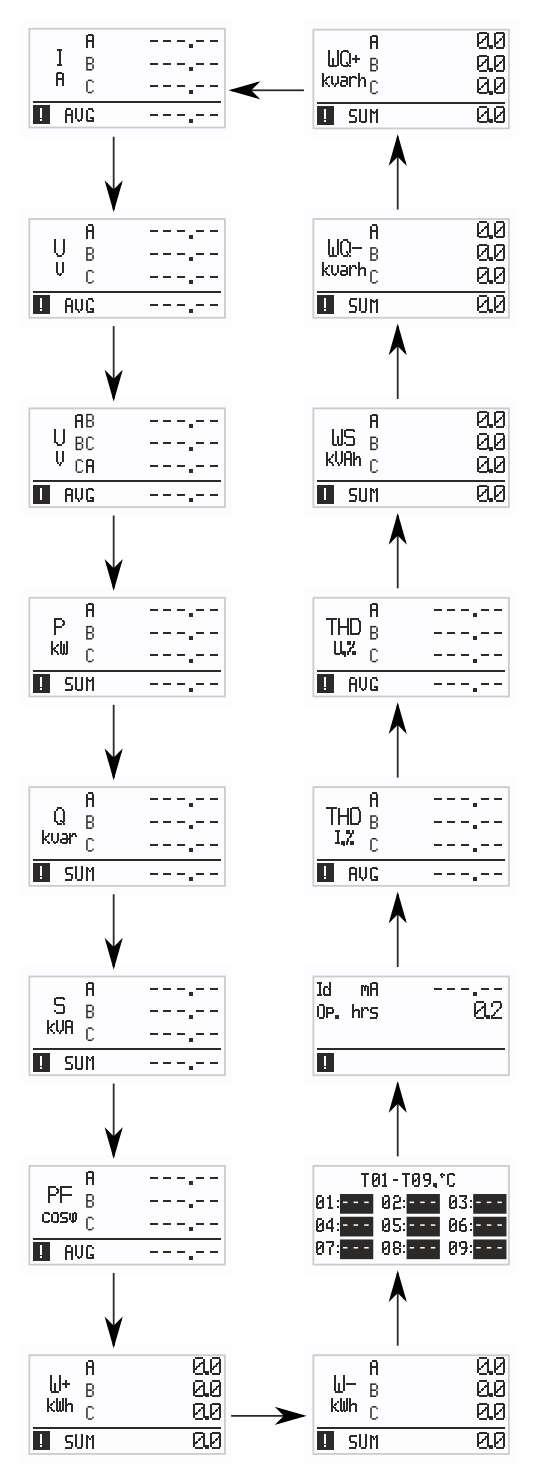

Рисунок Г.5 – Параметры главного меню

- а)  $I, A$  действующее значение фазного тока (фазы  $I_A, I_B, I_C$ ),  $AVG$  среднее действующее значение фазного тока.
- б)  $U$ , В фазное значение напряжения (фазы  $U_A$ ,  $U_B$ ,  $U_C$ ),  $AVG$  –среднее действующее значение фазного напряжения.
- в)  $U, B$  линейное значение напряжения (фазы  $U_{AB}, U_{BC}, U_{CA}$ ), среднее действующее значение линейного напряжения  $AVG$ .
- г) Q, квар реактивная мощность фазы нагрузки (фазы  $Q_A, Q_B, Q_C$ ), SUM – суммарная реактивная мощность.
- д)  $S$ , кВ $\cdot$ А полная электричечская мощность фазы нагрузки (фазы  $S_A$ ,  $S_B$ ,  $S_C$ ),  $SUM$  – суммарная полная мощность.
- е)  $PFcos(\varphi)$  коэффициент мощности пофазно,  $AVG$  общее значение коэффициента мощности.
- ж) W−, кВт⋅ч генерация активной энергии пофазно (фазы  $W_{A-}$ ,  $W_{B-}$ ,  $W_{C-}$ ), накопленное значение генерации активной энергии  $SUM$ .
- з)  $W+$ , кВт·ч потребление активной энергии пофазно (фазы  $W_{A+}$ ,  $W_{B+}$ ,  $W_{C+}$ ), накопленное значение потребления активной энергии  $SUM$ .
- и)  $WQ+$ , квар·ч потребление реактивной энергии пофазно (фазы  $WQ_{A+}$ ,  $WQ_{B+}, WQ_{C+}$ , накопленное значение потребления активной энергии  $SUM$ .
- к) W Q−, квар·ч генерация реактивной энергии пофазно (фазы  $WQ_{A-}$ ,  $WQ_{B-}$ ,  $W Q_{C-}$ ), накопленное значение генерации реактивной энергии  $SUM$ .
- л) WS, кВ $\cdot$ А $\cdot$ ч полная (суммарная) энергия фазы нагрузки (фазы WS<sub>A</sub>,  $WS_B, WS_C), SUM$  - накопленное значение полной энергии.
- м)  $THDU$ ,% коэффициент гармонических искажений напряжения пофазно  $THD_{UA}$ ,  $THD_{UB}$ ,  $THD_{UC}$  и  $AVG$  – среднее значение.
- н)  $THDI$ , % коэффициент гармонических искажений тока пофазно  $THD_{IA}$ ,  $THD_{IB}$ ,  $THD_{IC}$  и  $AVG$  – среднее значение.
- о) Id, мА дифференциальный ток, мА;
- п) Op, ч счетчик моточасов;
- р) T01-T27, °C температура внешних датчиков 1-27, подключенных по шине 1-Wire.

### Главное меню

<span id="page-42-0"></span>Из главного меню двойным щелчком по кнопке «вход» задаются параметры работы устройства (рис. [Г.6\)](#page-42-0):

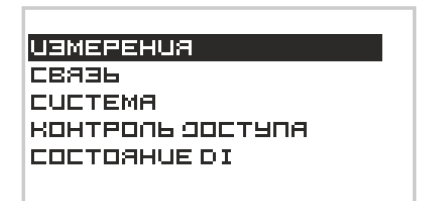

Рисунок Г.6 – Главное меню

#### Измерения

В подпункте главного меню «Измерения» задаются параметры (рис. [Г.7\)](#page-42-1):

<span id="page-42-1"></span>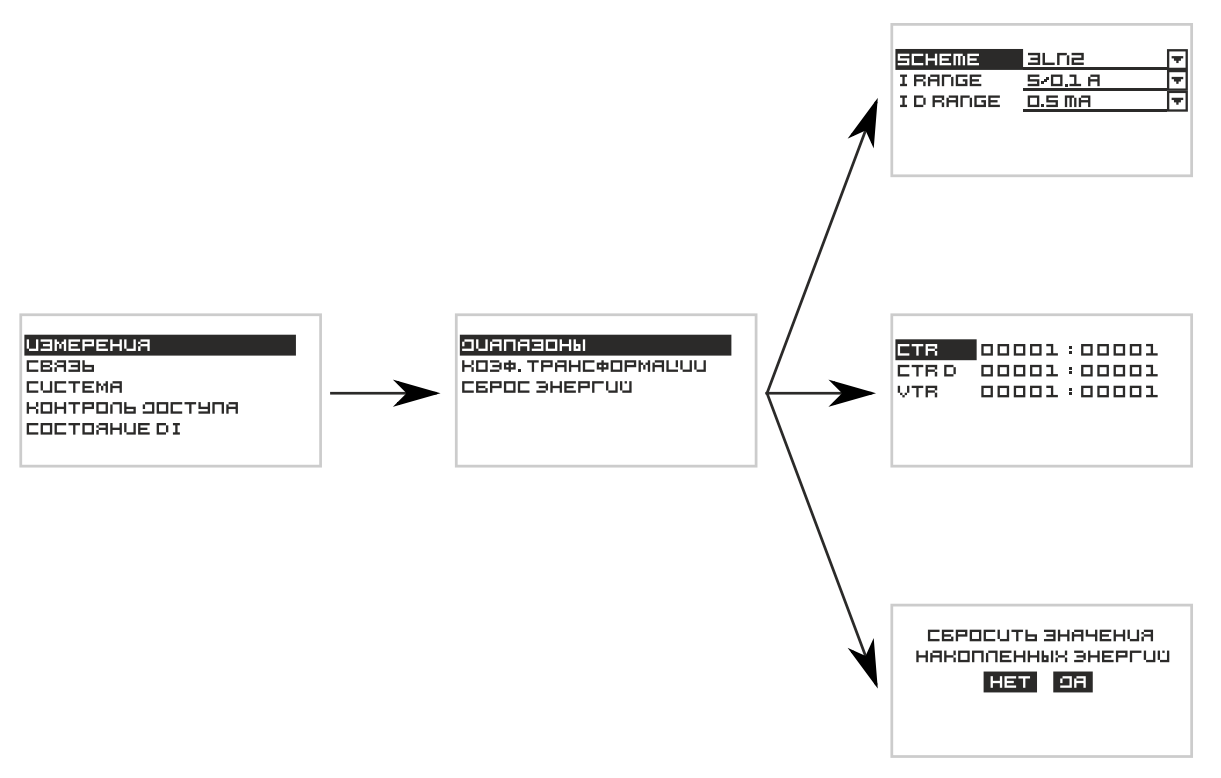

Рисунок Г.7 – Измерения

а) Диапазоны. В выпадающих вкладках подпункта «Диапазоны» выбрать из предложенных значений:

- «Scheme» схему подключения;
- «I Range» номинальный ток;
- «I D Range» номинальный дифференциальный ток.
- б) Коэффициент трансформации. Установить значения для:
	- «CTR» коэффициента трансформации трансформаторов тока нагрузки;
	- «CTR D» коэффициента трансформации трансформаторов диффтока;
	- «VTR» коэффициента трансформации трансформаторов напряжения.
- в) Сброс энергий при переходе на диалоговое окно можно сбросить значения накопленных энергий. После установки значений нажать кнопку «выход». Cохранить изменения, выбрав «Yes» в окне «Save?».

#### Связь

В разделе указывается тип применяемого интерфейса связи (рис. [Г.8\)](#page-44-0), а также осуществляется его конфигурирование. Возможно использование интерфейсов:

- а) Интерфейс RS-485
- б) Интерфейс CAN

После установки значений нажать кнопку «выход». Cохранить изменения, выбрав «Yes» в окне «Save?».

<span id="page-44-0"></span>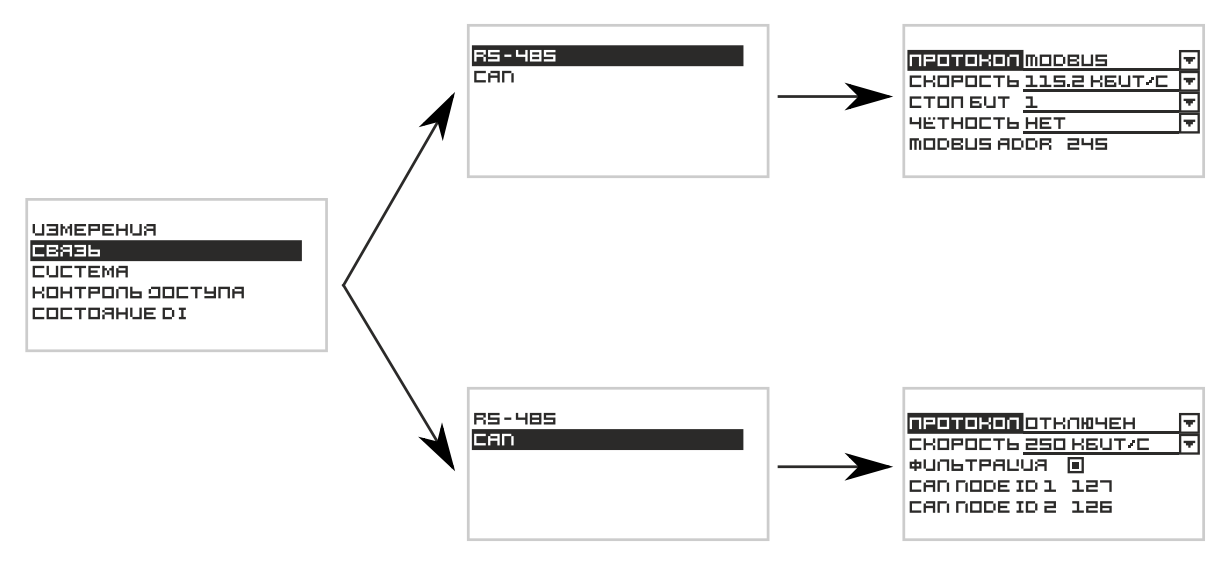

Рисунок Г.8 – Выбор интерфейса связи

#### Система

В разделе конфигурируются дискретные входы, настраивается яркость дисплея (рис. [Г.9\)](#page-45-0), а также отображается информация об устройстве.

Раздел содержит 4 вкладки:

- а) «Входы» задается необходимость инвертирования состояния дискретных входов и время их фильтрации для защиты от дребезга контактов.
	- Во вкладке «Инверсия» для инвертирования входа необходимо проставить флаг напротив его названия. При выходе из вкладки сохранить значения.
	- Во вкладке «Фильтрация» задать численные значения времени фильтрации, в мс;
- б) «Яркость дисплея» задается в процентах;
- в) «Об устройстве» во вкладке находится информация, необходимая для сервисного обслуживания;
- г) «Перезагрузка» при необходимости устройство можно перезагрузить.

После установки значений нажать кнопку «выход». Cохранить изменения, выбрав «Yes» в окне «Save?».

<span id="page-45-0"></span>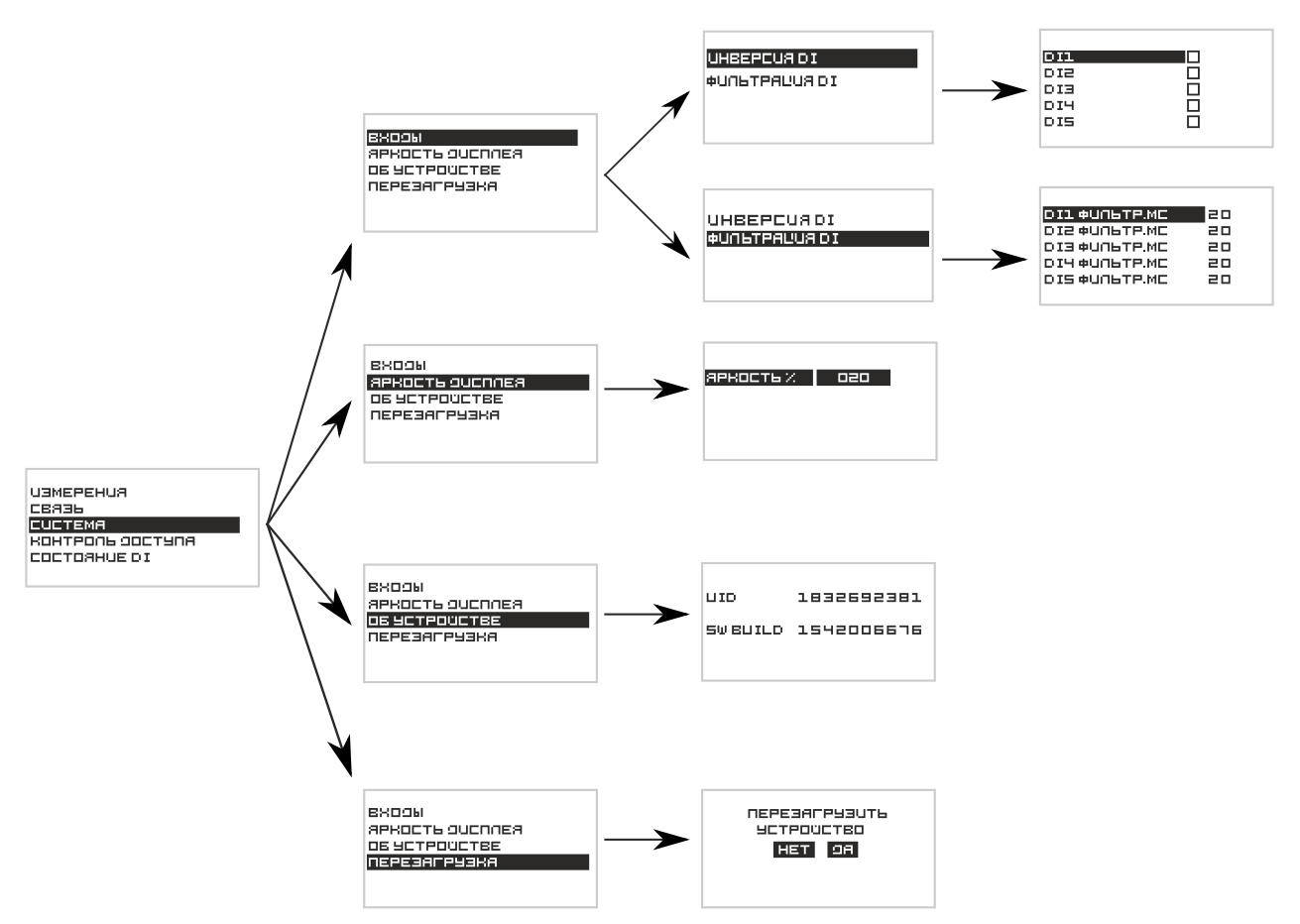

Рисунок Г.9 – Параметры системы

### Контроль доступа

Во вкладке задается пароль для доступа к настройкам и просмотру параметров устройства (рис. [Г.10\)](#page-46-0).

- «Ввод пароля» при заданном четырехзначном пароле необходимо ввести его в поле пароль;
- «Смена пароля» в данном поле возможно сменить пароль (при заданном четырехзначном пароле);
- «Управление доступом» вкладка при необходимости позволяет включить/ выключить контроль доступа (ввод пароля).

<span id="page-46-0"></span>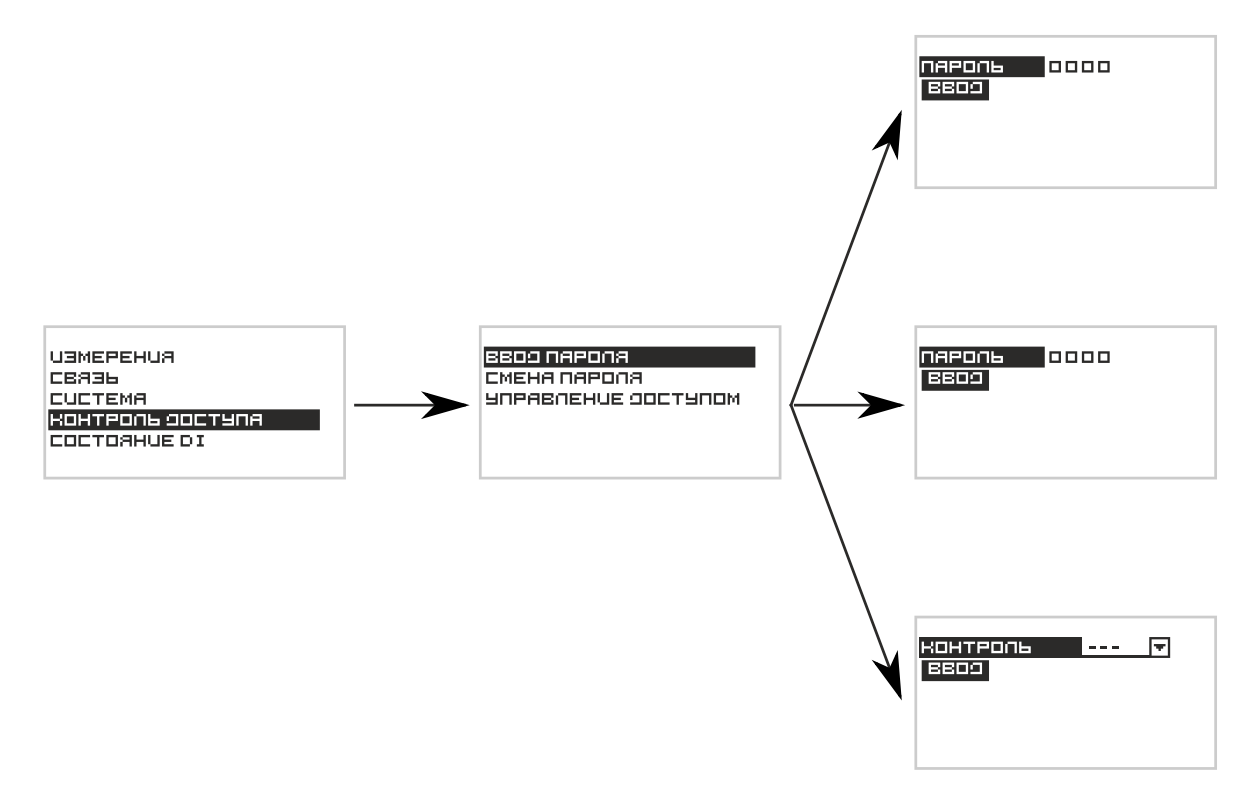

Рисунок Г.10 – Контроль доступа

### Состояние DI

Вкладка отражает состояние дискретных входов устройства (рис. [Г.11\)](#page-46-1).

<span id="page-46-1"></span>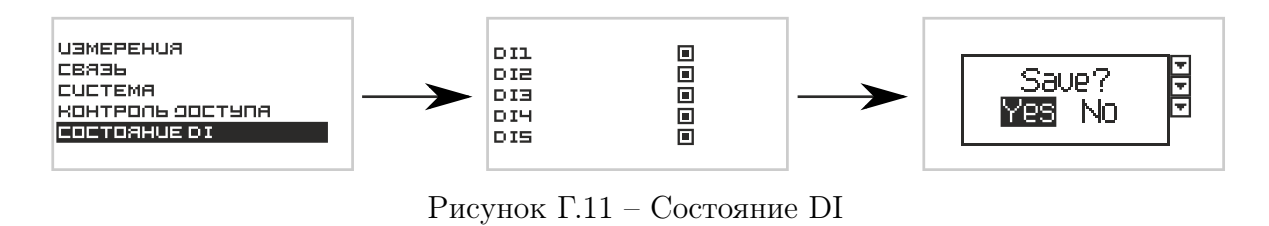

После установки значений нажать кнопку «выход». Cохранить изменения, выбрав «Yes» в окне «Save?».

После внесения необходимых изменений модуль готов к работе.

### <span id="page-47-0"></span>Приложение Д (Справочное) Настойка устройства через WEB-интерфейс

Настоящий документ содержит краткую информацию, необходимую для настройки устройства EM-02-AMW(DMW).

### Подключение устройства

Для настройки параметров через Web-интерфейс необходимо кабелем USB-B через USB-порт подключить модуль к ПК. Запустить на ПК стандартный браузер и ввести в адресную строку http://169.254.241.1. Откроется страница быстрой настройки, показанная на рисунке [Д.1.](#page-47-1)

<span id="page-47-1"></span>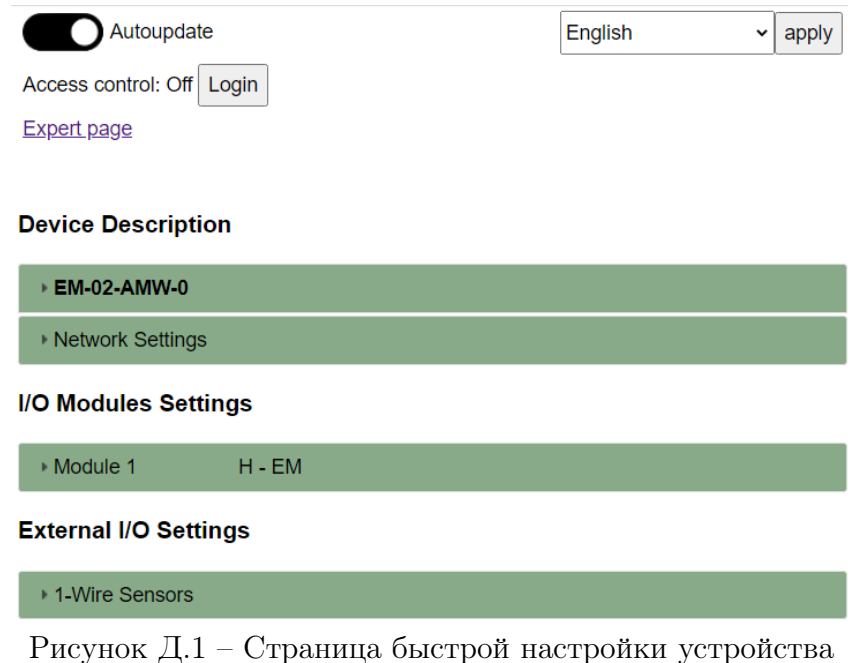

Устройство успешно подключено и готово к настройке.

### Autoupdate (Автообновление)

<span id="page-48-0"></span>Раздел предназначен для включения/отключения автообновления параметров модуля с помощью соответствующего переключателя (рис. [Д.2\)](#page-48-0). При включенном

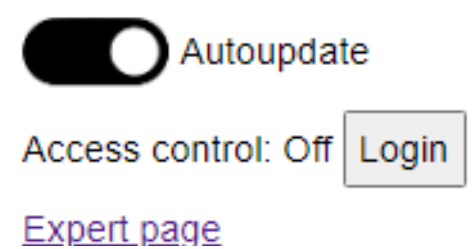

Рисунок Д.2 – Управление автообновлением

переключателе обновление выполняется каждые 2-3 секунды, при отключенном переключателе обновление происходит однократно при загрузке страницы. Раздел так же содержит информацию о текущем уровне доступа:

- Off контроль доступа отключен, полный доступ, можно менять любые параметры модуля;
- User контроль доступа включен, вход не выполнен, доступ ограничен, можно менять только текущие оперативные параметры, настройки доступны только для чтения;
- Admin контроль доступа включен, вход выполнен, полный доступ, можно изменять любые параметры.

### Network Settings (Настройки сети)

В разделе указывается тип применяемого интерфейса связи, а также осуществляется его конфигурирование:

- <span id="page-49-0"></span>а) Интерфейс «RS-485» (рис. [Д.3\)](#page-49-0):
	- **Device Description**

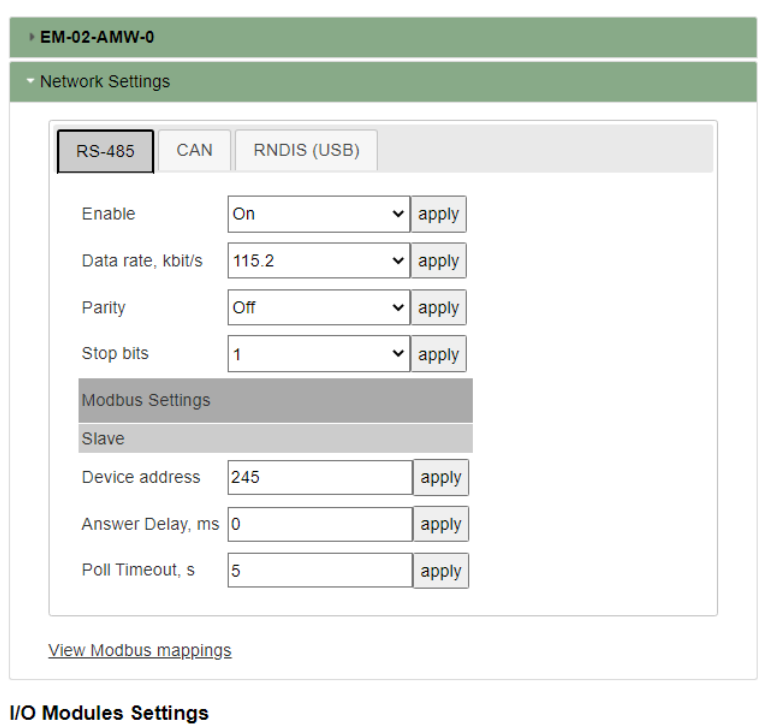

Module 1 H - EM

External I/O Settings

1-Wire Sensors

Рисунок Д.3 – Интерфейс связи RS-485

- Enable включить/выключить;
- Data rate, kbit/s скорость передачи данных, кбит/с (возможные варианты - 9,6; 19,2; 38,4; 57,6; 115,2);
- Parity четность (возможные варианты выключен/четный/ нечетный);
- Stop bits стоп-биты (возможные варианты 1, 2);
- Device address адрес устройства (возможные варианты 0-245);
- Answer Delay, ms время задержки ответа, мс;
- Poll Timeout, s время ожидания опроса, с.

В каждом поле нажать кнопку «apply» для сохранения измененного значения.

<span id="page-50-0"></span>б) Интерфейс «CAN» (рис. [Д.4\)](#page-50-0):

**Device Description** 

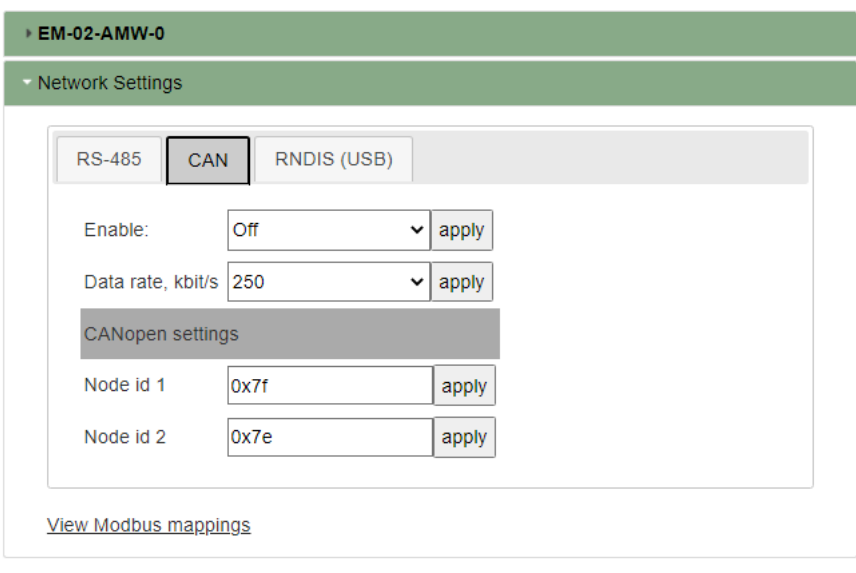

I/O Modules Settings

 $Module 1$  $H$  - EM

**External I/O Settings** 

1-Wire Sensors

Рисунок Д.4 – Интерфейc связи CAN

- Enable включить/выключить;
- Data rate, kbit/s скорость передачи данных, кбит/с (возможные варианты - 50; 100; 125; 250; 500; 800; 1000);
- Node id1, id2 идентификаторы узлов 1, 2 устройства, присоединенных к CAN-сети и осуществляющих коммуникации в соответствии с CAN-протоколами (возможные значения 1-7f);

В каждом поле нажать кнопку «apply» для сохранения измененного значения.

<span id="page-51-0"></span>в) Интерфейс «RNDIS (USB)» ip address: задает IP-адрес в сети (по умолчанию 169.254.241.1) (рис. [Д.5\)](#page-51-0).

**Device Description** 

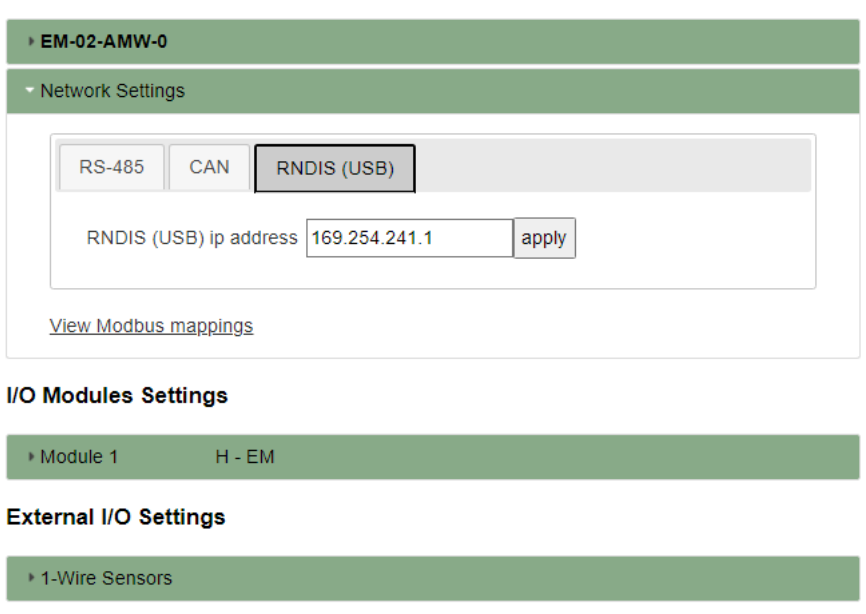

Рисунок Д.5 – Страница быстрой настройки устройства

В каждом поле нажать кнопку «apply» для сохранения измененного значения.

# I/O Modules Settings (Текущие значения и настройки модуля расширения)

В разделе отражены вкладки с текущими параметрами и настройками устройства:

- а) Сurrent, Voltage, PF тока, напряжения, коэффициенты мощности;
- б) Power мощности;
- в) Energy энергии;
- г) Quality показатели качества;
- д) Misc разное;
- е) Deadband зоны нечувствительности;
- ж) Settings настройки.

# «Сurrent Voltage, PF» - токи, напряжения, коэффициенты мощности

- а) Действующие значения токов (рис. [Д.6\)](#page-53-0):
	- $I_A$ ,  $I_B$ ,  $I_C$ ,  $A$  действующее значение фазного тока (фазы  $A$ ,  $B$ , C),  $Iavg$ ,  $A$  – среднее действующее значение фазного тока,  $I_d$ , A – дифференциальный ток;

<span id="page-53-0"></span>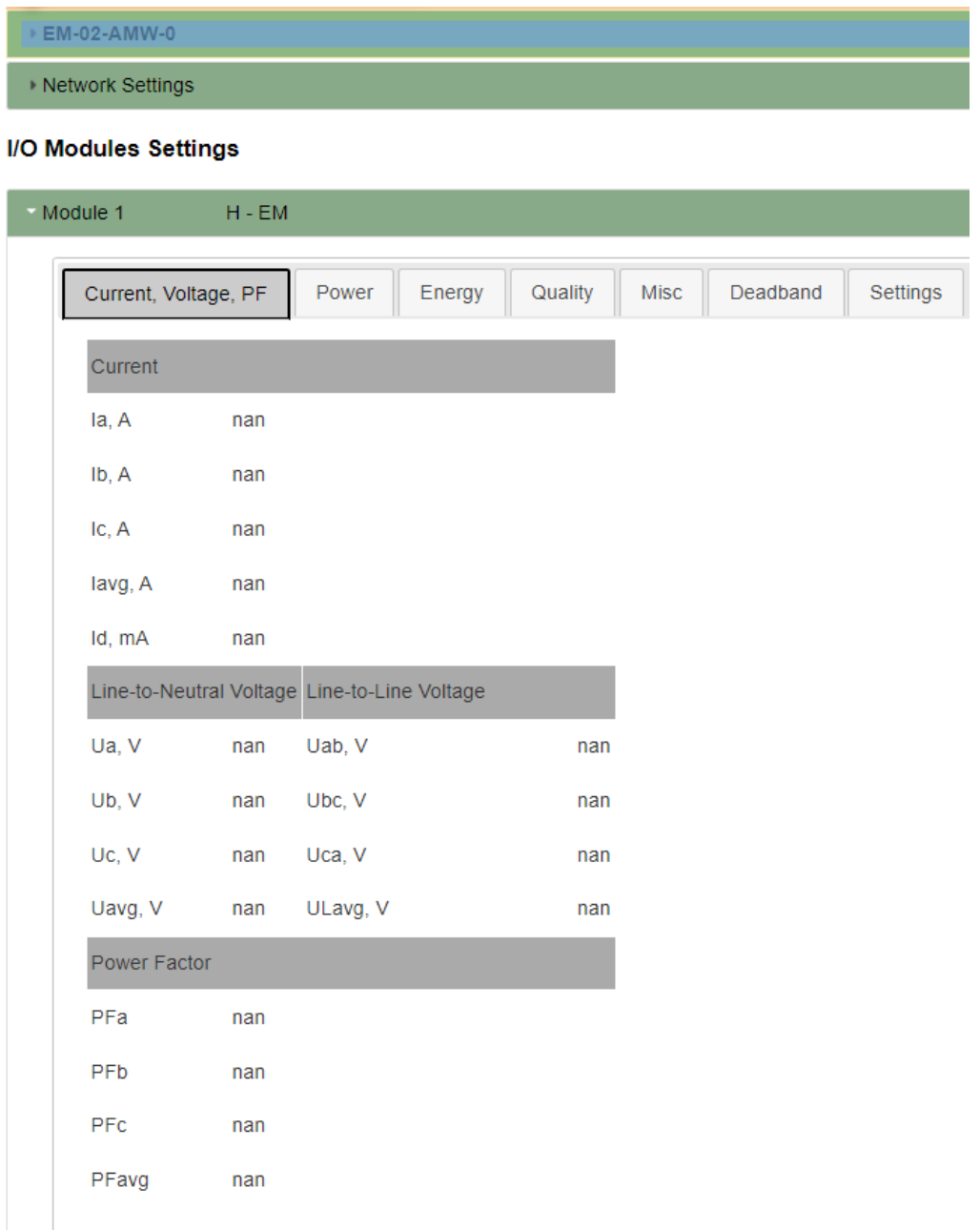

Рисунок Д.6 – Текущие значения токов, напряжений, коэффициентов мощности

б) Действующие значения напряжений:

- $U_A$ ,  $U_B$ ,  $U_C$ ,  $B$  фазное значение напряжения (фазы  $A$ ,  $B$ ,  $C$ ),  $Uavg$ , В -среднее действующее значение фазного напряжения, ULavg, B;
- $U$ , В линейное значение напряжения (фазы  $U_{AB}$ ,  $U_{BC}$ ,  $U_{CA}$ ), среднее действующее значение линейного напряжения  $AVG;$
- в) Коэффициент мощности:  $P F cos(\varphi)$  коэффициент мощности пофазно (фазы  $A, B, C$ ),  $P Favg -$ общее значение коэффициента мощности.

### «Power» - мощность

<span id="page-55-0"></span>Network Settings

Вкладка отображает значения текуих измеряемых мощностей (рис. [Д.7\)](#page-55-0):

- P, кВт·ч активная мощность фазы нагрузки  $(P_A, P_B, P_C)$ , P суммарная активная мощность;
- Q, квар реактивная мощность фазы нагрузки  $(Q_A, Q_B, Q_C), Q$  суммарная реактивная мощность;
- S, кВ $\cdot$ А полная электричечская мощность фазы нагрузки  $(S_A, S_B, S_C)$ ,  $S$  – суммарная полная мощность;

#### **I/O Modules Settings**  $-Module 1$  $H$  - EM Current, Voltage, PF Quality Deadband Settings Power Energy Misc Active Pa, kW nan Pb, kW nan Pc. kW nan P, kW nan Reactive Qa, kvar nan Qb, kvar nan Qc, kvar nan Q, kvar nan Apparent Sa, kVA nan Sb, kVA nan Sc, kVA nan S, kVA nan

#### **External I/O Settings**

1-Wire Sensors

Рисунок Д.7 – Текущие значения мощностей

### «Energy» - энергия

<span id="page-56-0"></span>В разделе отображаются значения энергий и параметры, связанные с ними (рис. [Д.8\)](#page-56-0):

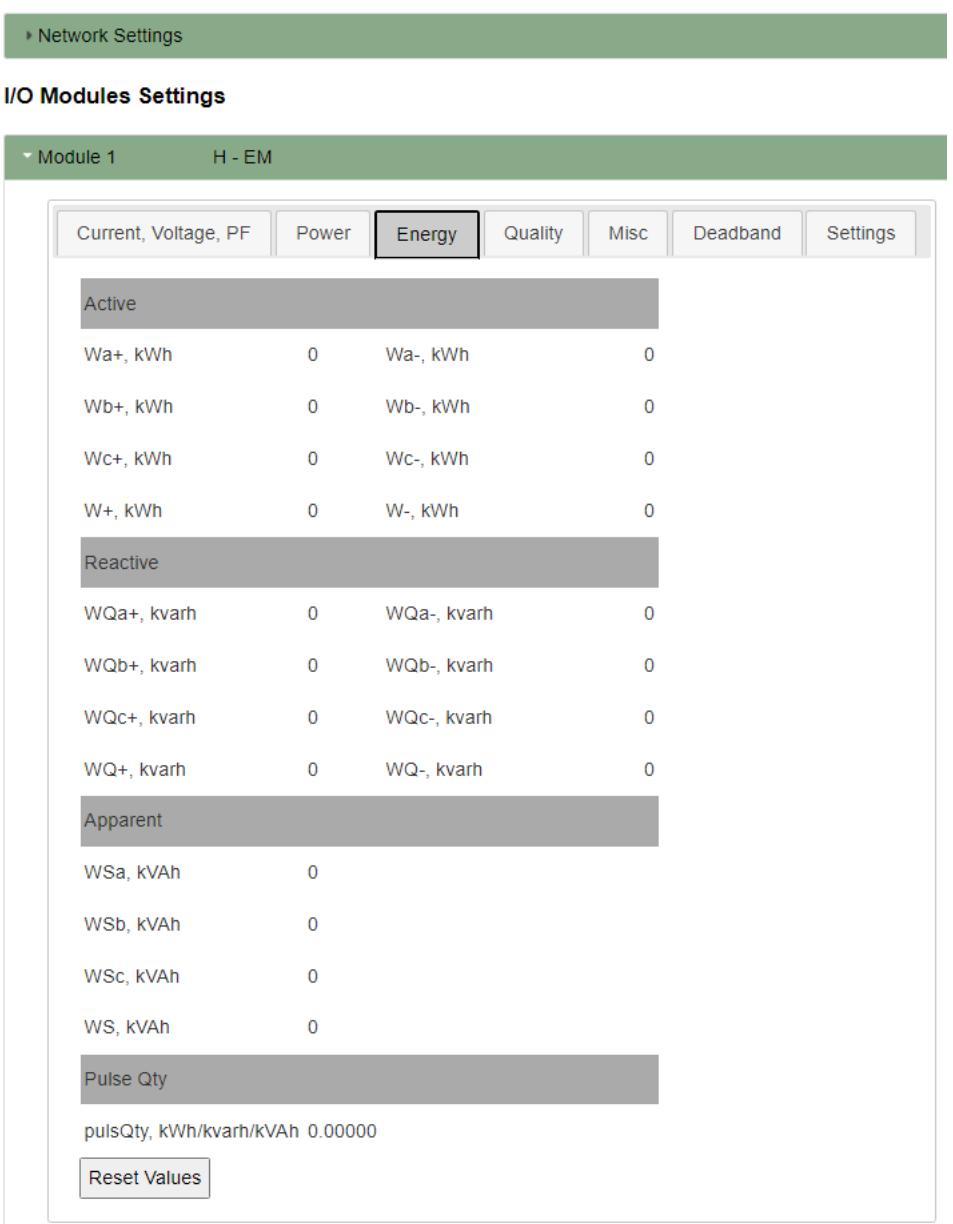

#### **External I/O Settings**

+ 1-Wire Sensors

Рисунок Д.8 – Текущие значения энергий

#### Активная:

- W−, кВт ·ч накопленное значение генерации активной энергии;
- WA<sup>−</sup>, WB<sup>−</sup>, WC<sup>−</sup>, кВт·ч генерация активной энергии пофазно;
- $W+$ , кВт ·ч накопленное значение потребления активной энергии;

–  $W_{A+}, W_{B+}, W_{C+}, \text{KBr·q}$  – потребление активной энергии пофазно;

–  $WQ_+$ , квар·ч – накопленное значение потребления активной энергии;

Реактивная:

- $WQ_{A+}, WQ_{B+}, WQ_{C+},$  квар $\cdot$ ч потребление реактивной энергии пофазно;
- W Q−, квар·ч накопленное значение генерации реактивной энергии;
- $WQ_{A-}$ ,  $WQ_{B-}$ ,  $WQ_{C-}$ , квар·ч генерация реактивной энергии пофазно;

–  $WS$ , кВ $\cdot$ А $\cdot$ ч – накопленное значение полной энергии;

#### Полная:

- $WS_A, WS_B, WS_C, \kappa B \cdot A \cdot \mathbf{q}$  полная (суммарная) энергия фазы нагрузки;
- Pulse Qty, кВт·ч/квар·ч/кВ·А·ч вес разряда;
- Reset Values кнопка позволяет осуществить cброс счетчиков.

### «Quality» - показатели качества

<span id="page-58-0"></span>Показателями качества являются (рис. [Д.9\)](#page-58-0):

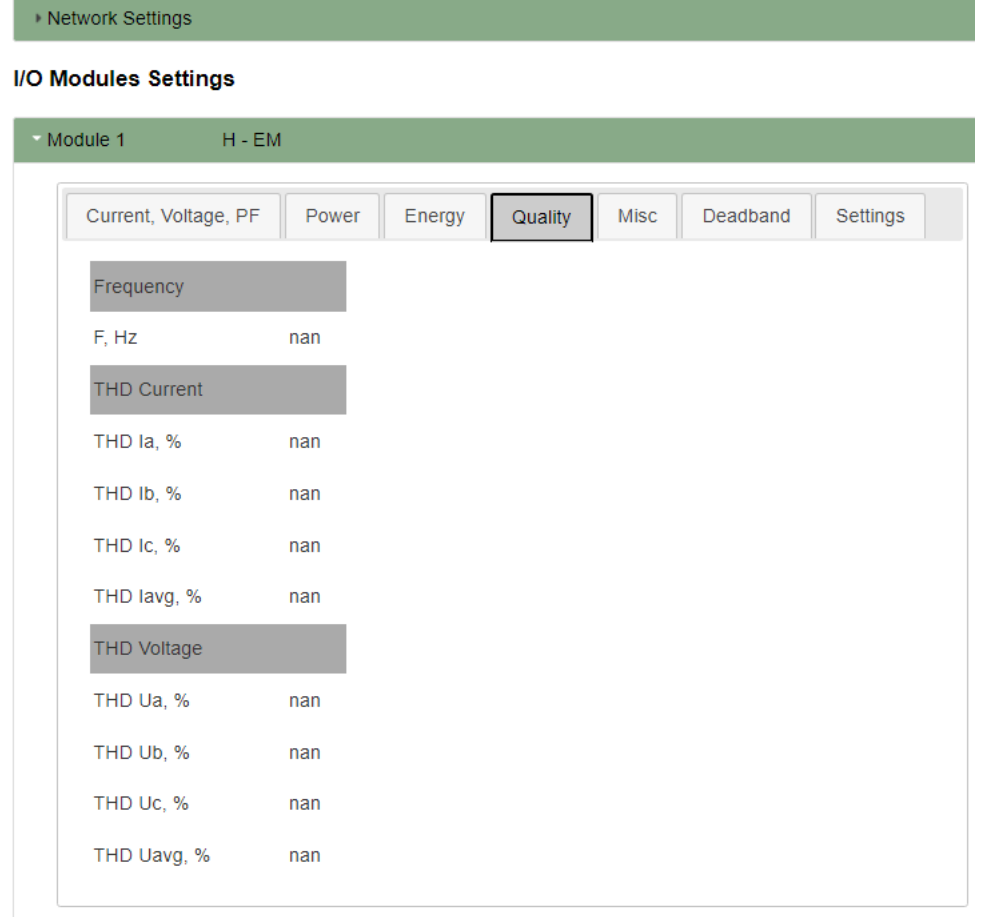

### **External I/O Settings**

▶ 1-Wire Sensors

Рисунок Д.9 – Показатели качества

- Frequency,  $Hz$  частота;
- THD Сurrent,% коэффициент гармонических искажений тока пофазно  $(THD<sub>IA</sub>, THD<sub>IB</sub>, THD<sub>IC</sub>)$  и  $THD<sub>avg</sub>, %$  – среднее значение;
- THDvoltage,% коэффициент гармонческих искажений напряжения пофазно  $THD_{UA}$ ,  $THD_{UB}$ ,  $THD_{UC}$  и  $THD_{avg}$ ,  $\%$  – среднее значение.

### «Misc» - разное

<span id="page-59-0"></span>В группе отображены следующие параметры (рис. [Д.10\)](#page-59-0):

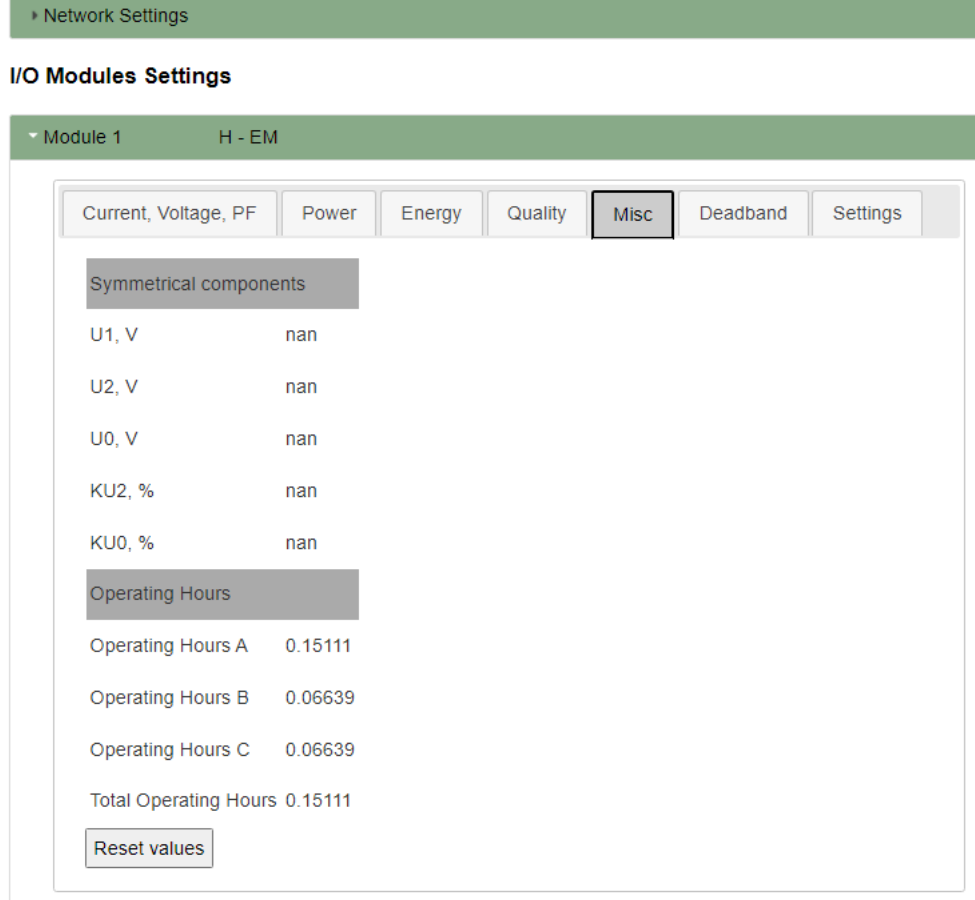

#### **External I/O Settings**

▶ 1-Wire Sensors

Рисунок Д.10 – Разное

- Symmetrical components симметричные компоненты:
	- $U_1$ , В прямая составляющая напряжения;
	- $U_2$ , В обратная составляющая напряжения;
	- $U_0$ , В нулевая составляющая напряжения;
	- $KU_2$ ,  $\%$  коэффициент обратной составляющей;
	- $KU_0$ ,  $\%$  коэффициент нулевой составляющей.
- Operating Hours счетчик моточасов пофазно  $(A, B, C)$  и общие моточасы;
- Reset Values сброс счетчиков.

### «Deadband» - (зоны нечувствительности)

<span id="page-60-0"></span>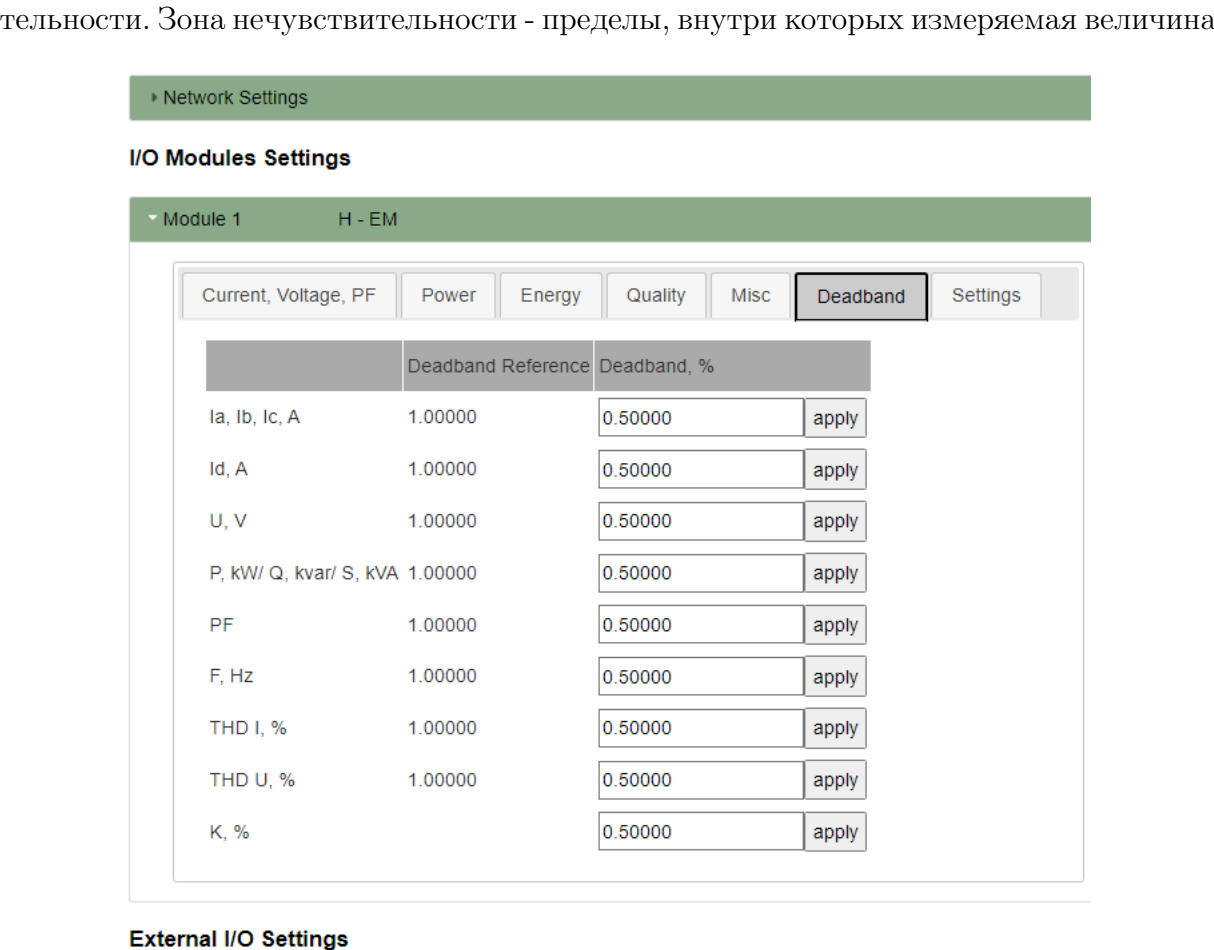

В группе Deadband Reference (рис. [Д.11\)](#page-60-0) задаются параметры зон нечувстви-

1-Wire Sensors

Рисунок Д.11 – Зоны нечувствительности

может изменяться, не вызывая изменения cостояния канала. Эти пределы задаются, чтобы снизить чувствительность канала к изменяющимся условиям. Зоны нечувствительности, Deadband, % задаются для параметров:

- $I_A$ ,  $I_B$ ,  $I_C$ ,  $I_d$  токи пофазно и дифференциальный ток;
- $U$ , В напряжения;
- $P$ , кW/Q, kvar/S, kVA мощности;
- $PF$ ,  $F$ ,  $Hz$  коэффициента мощности;
- $THD<sub>I</sub>$ % коэффициента гармонических искажений тока;
- $THD_U$ , $\%$  коэффициента гармонических искажений напряжения;
- $K, \, \%$  коэффициента симметричных компонентов.

### «Settings» - настройки

<span id="page-61-0"></span>В настройках задаются следующие значения (рис. [Д.12\)](#page-61-0):

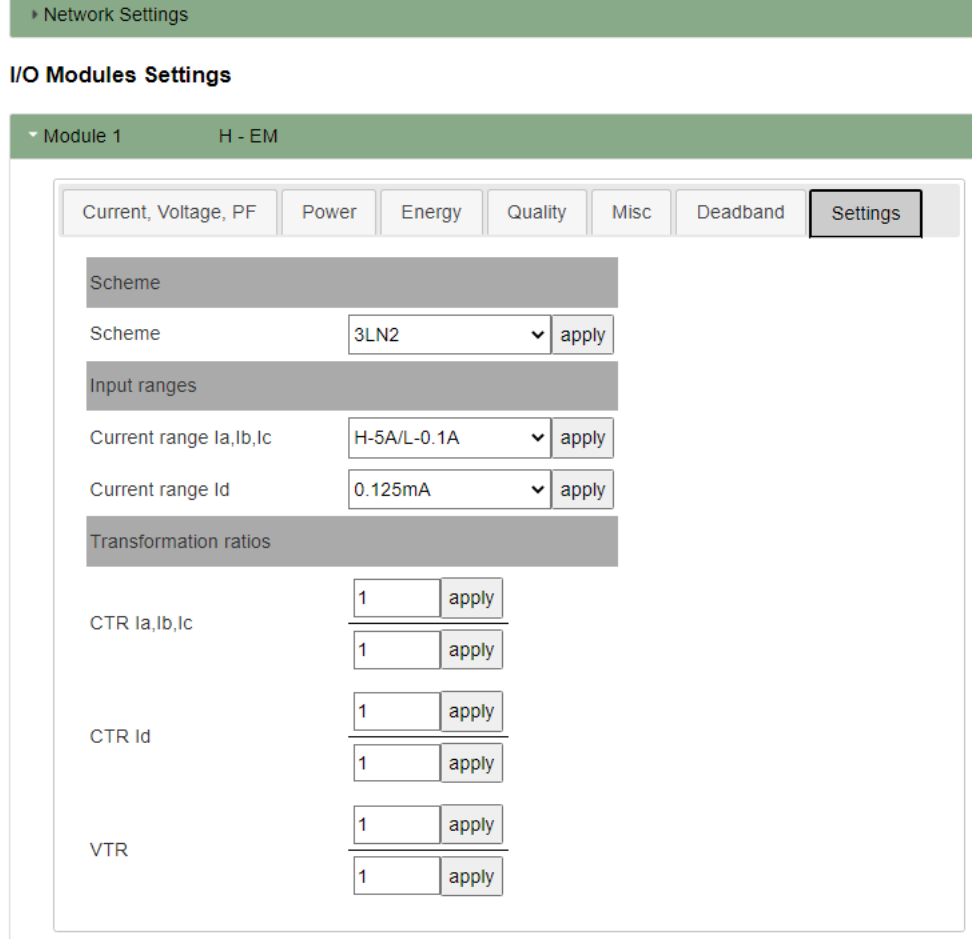

#### **External I/O Settings**

1-Wire Sensors

Рисунок Д.12 – Настройки

- а) Scheme из выпадающего списка выбирается схема подключения:
	- 4LN3 трехфазное четырехпроводное соединение;
	- 4LL3 трехфазное четырехпроводное соединение;
	- 3LL3 трехфазное трехпроводное соединение, использующее три трансформатора тока;
	- 4LN2 трехфазное четырехпроводное соединение, использующее 2 трансформатора тока;
	- 3LN3 трехфазное четырехпроводное соединение, использующее два трансформатора напряжения;
- 3LN2 трехфазное четырехпроводное соединение, использующее два трансформатора напряжения и два трансформатора тока;
- 3LL2 трехфазное трехпроводное соединение, использующее два трансформатора тока;
- 3OP3 трехфазное трехпроводное соединение, использующее два трансформатора напряжения;
- 3OP2 трехфазное трехпроводное соединение, использующее два трансформатора напряжения и два трансформатора тока.
- б) Current range  $I_A$ ,  $I_B$ ,  $I_C$  из выпадающего списка выбирается диапазон токов пофазно (фазы A, B, C) (возможные варианты - H-5А/L-0,1А, H- $1,25A/L-0,025A);$
- в) Current range Id из выпадающего списка выбирается диапазон дифференциального тока (возможные значения - 0,5 мА, 0,125 мА);
- г) CTR  $I_A$ ,  $I_B$ ,  $I_C$  коэффициент трансформации трансформаторов тока нагрузки;
- д) СТR  $I_d$  коэффициент трансформации трансформаторов дифференциального тока;
- е) VTR коэффициент трансформации трансформаторов напряжения.

Для сохранения каждого выбранного значения необходимо нажать кнопку «apply».

# External I/O Settings (Настройки внешних вводов/выводов)

<span id="page-63-0"></span>Во вкладке (рис. [Д.13\)](#page-63-0) задаются и отображаются параметры работы подключенных цифровых датчиков температуры с интерфейсом 1-Wire.

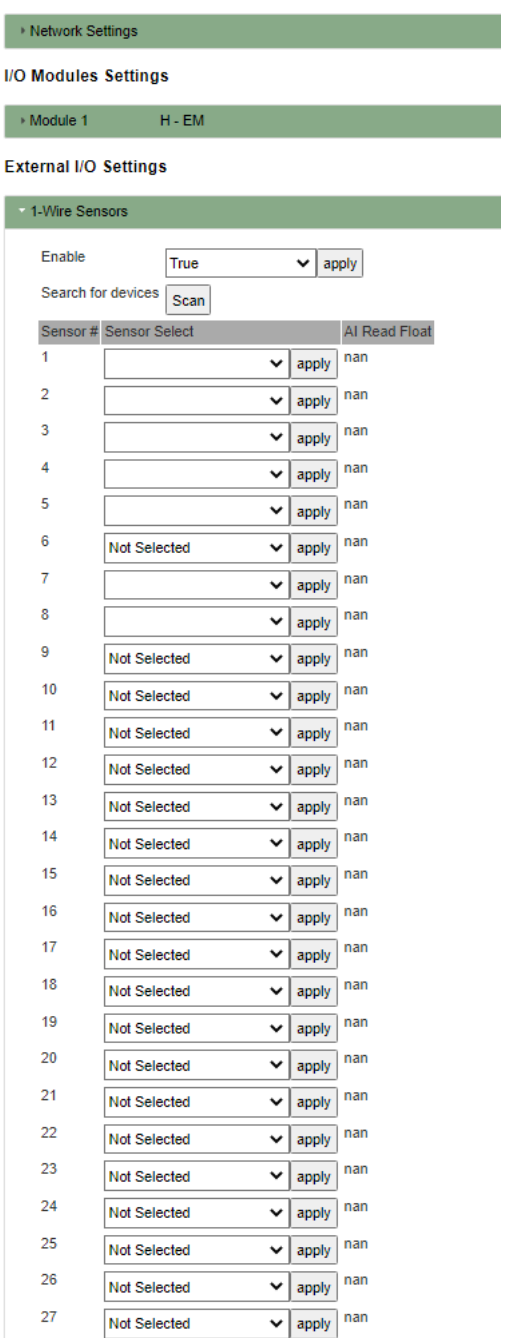

Рисунок Д.13 – Настройки внешних вводов/выводов

- а) «Enable» включить/выключить;
- б) «Search for devices» кнопка «Scan» запускает поиск доступных устройств (датчиков температуры);
- в) «Sensor №» номера датчиков температуры (возможные значения 1-27);
- г) «Sensor Select» выбор датчика. В выпадающем списке будут отображаться только те датчики, которые были обнаружены при сканировании;
- д) «AI Read Float» после сохранения выбора датчика кнопкой «apply» в данном поле отразится значение его температуры.

После внесения необходимых изменений устройство измерения параметров нагрузки готово к работе.